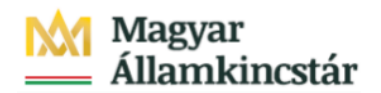

# **Magyar Államkincstár**

KÖFOP-2.2.5-VEKOP-15-2016-00001 azonosító-számú "Átláthatóság a közpénzek felhasználásánál, államháztartási adattárház" c. kiemelt projekt

## **Integrált Közpénzügyi Rendszer tervezése, fejlesztése és implementációja– IFMIS alprojekt**

Felhasználói kézikönyv

Előirányzat módosítás Fejezet - FIORI

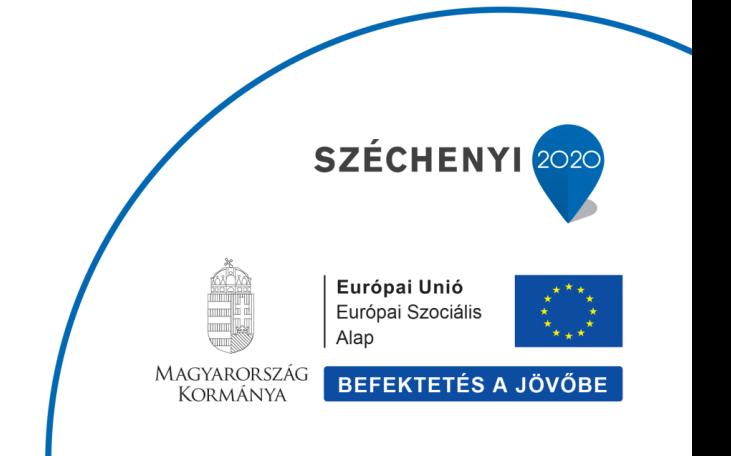

## **Változások Követése**

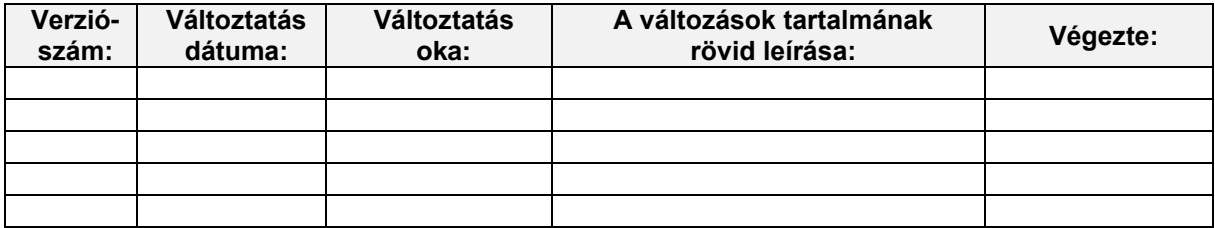

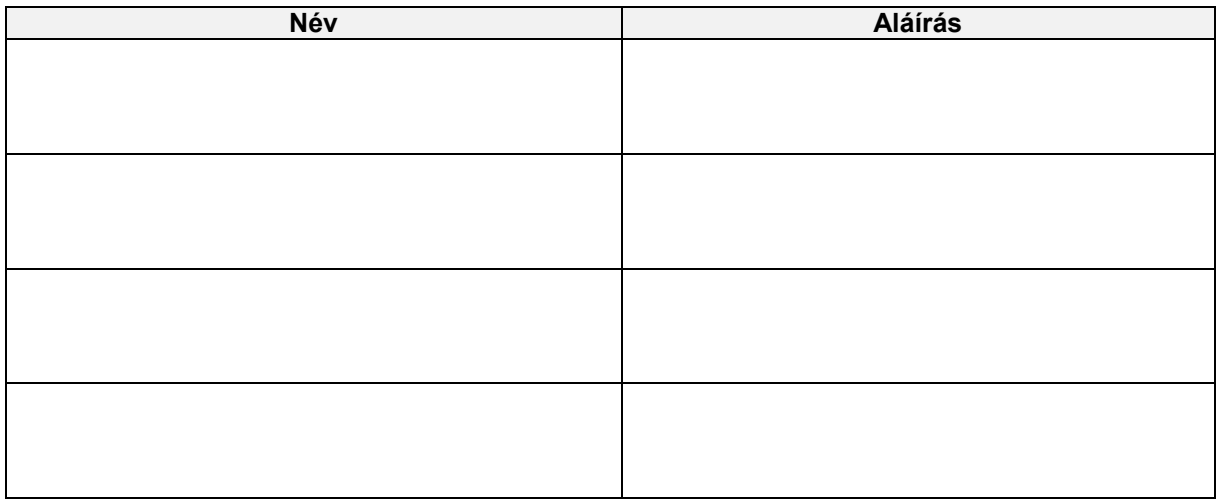

**Megjegyzés:**

i

# 1. Előirányzat módosítás fejezeti hatáskörben

Be kell jelentkezni a KM Frontend felületére.

Bejelentkezés után csempéken láthatók azok a funkciók, amelyekhez a felhasználónak jogosultsága van. Az előirányzat módosítások különböző típusaihoz saját csempék tartoznak.

Ezekben bizonyos mezők, - amelyek a módosítás típusához egyértelműen hozzárendelhetők -, fixálva lettek, így azok nem módosíthatók.

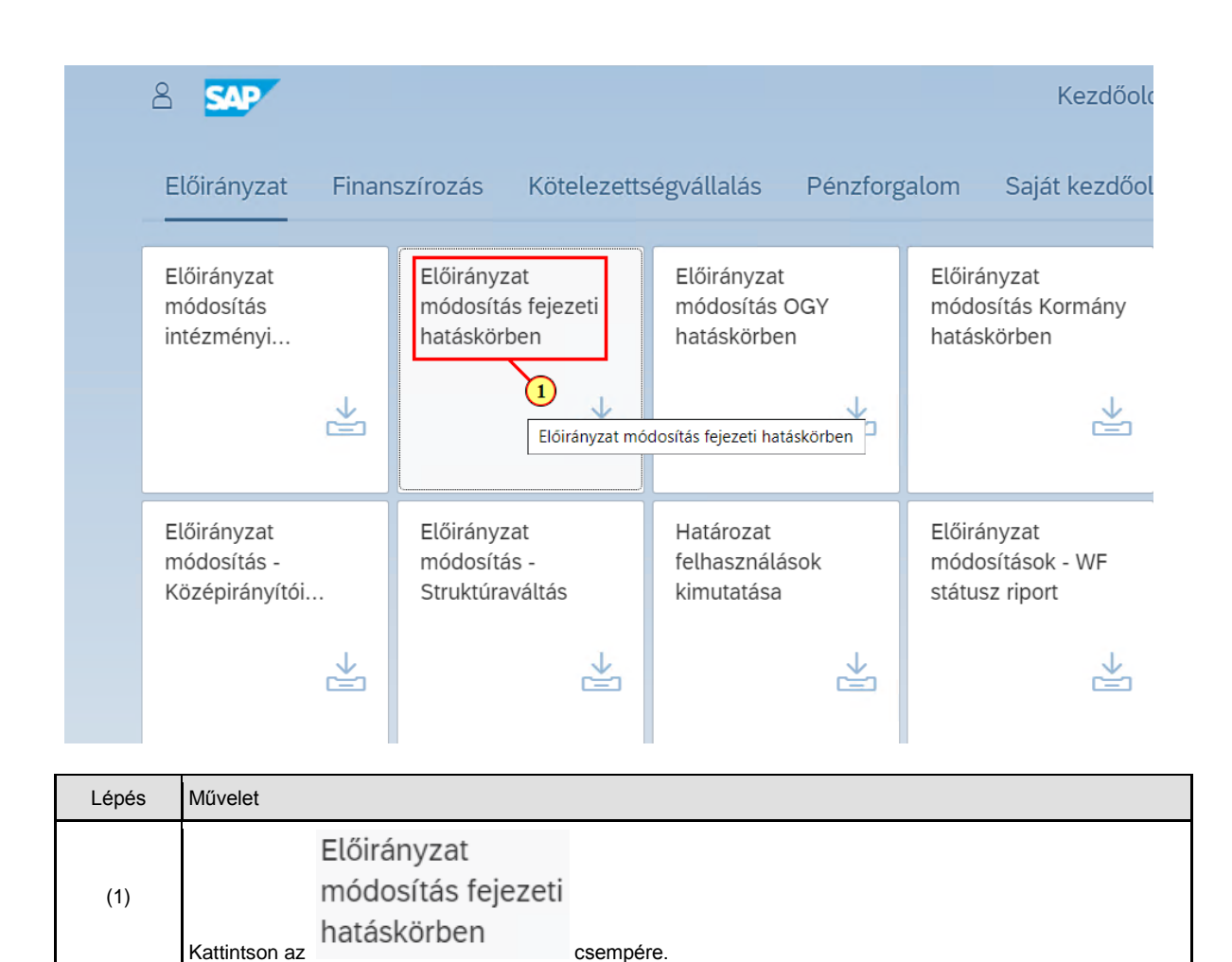

## **2. Előirányzat módosítási bizonylat létrehozása**

### Előirányzathoz kapcsolódó fogalom magyarázatok

Az alábbiakban az előirányzathoz kapcsolódó legfontosabb rendszerspecifikus fogalmak kerülnek bemutatásra. **Müvelet** 

- Előirányzat bizonylatokban az alábbi műveletek lehetségesek:
	- · Eredeti (ENTR): eredeti előirányzat és a költségvetési sarokszámok könyvelődnek ezzel a művelettel. Eredménye az előirányzatok összegének növekedése
	- · Pótlás/növelés (SUPL): eredménye az előirányzatok összegének növekedése.
	- · Visszadás/elvonás (RETN): eredménye az előirányzatok összegének csökkenése
	- · Átkönyvelés/Átcsoportosítás (TRAN): átcsoportosítás bizonylatnak vannak küldő (SEND) és fogadó (RECV) tételei, amelyek összegének meg kell egyezni.

### Költségkeretfaita

-------<br>Bizonylattípusok elkülönítésére szolgál. Előirányzat rögzítéséhez kapcsolódó költségkeretfajták:

- · Költségvetési sarokszámok (E100)
- · Eredeti előirányzat (E200)
- · Előirányzat módosítások (E300)
- · Zároláshoz kapcsolódó előirányzat módosítás (E400)
- · Évközi struktúraváltáshoz kapcsolódó előirányzat módosítás (E500)

### Bizonylatfajta

- · EE Eredeti előirányzat
- · MI Módosítás intézményi hatáskörben
- · MO Módosítás OGY hatáskörben
- · MK Módosítás Kormány hatáskörben
- · MF Módosítás Fejezeti hatáskörben
- · MM Módosítás Miniszteri hatáskörben

### Verzió:

- - .<br>• 1-es verzió: elemi költségvetés sarokszámai
- · 2-es verzió: előirányzat módosítások fejezeti sarokszámai
- · 3-as verzió: előirányzat módosítások középirányítói sarokszámai
- · 0-ás verzió: végleges előirányzat bizonylatok (eredeti és módosítások)

### **2.1. Bizonylat fejadatainak rögzítése**

Bizonylatáttekintésben tekinthetők meg a saját bizonylatok, könyvelési státuszok szerint mappába rendezve. A bizonylatáttekintés rész kikapcsolható, így nagyobb felületen rögzíthető a bizonylat.

A bizonylatot referenciából is létrehozhatja. Ebben az esetben egy korábban rögzített bizonylat adataival feltölti a mezőket az új bizonylatban a rendszer. A bizonylat referenciából létrehozásához kapcsolja be a **Bizonylat áttekintés** 

**be/ki** és választhat a bizonylatokból a listából jobb egérgombbal, utána válassza a **Létrehozás referencia szerint** opciót.

Amennyiben vannak kötelező mezők a képernyőn, akkor azokat először ki kell tölteni, egyébként nem tudja a rendszer a referencia bizonylat adatait átvenni. Ilyenkor mindegy mit írunk be, mert a referencia bizonylatból minden adatot átemel a program.

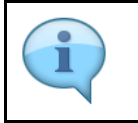

Töltse ki az előirányzat módosítási bizonylat fej adatait. Célszerű a kötelező mezőkkel kezdeni.

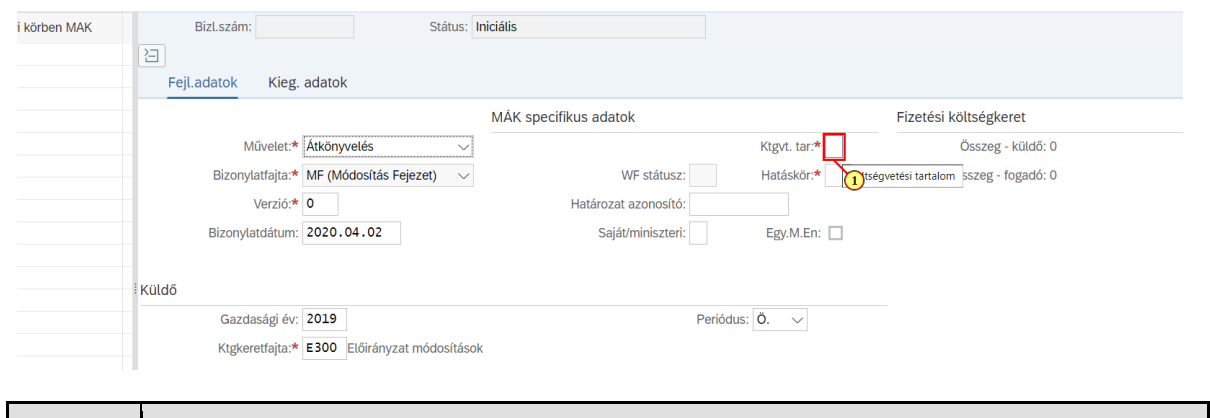

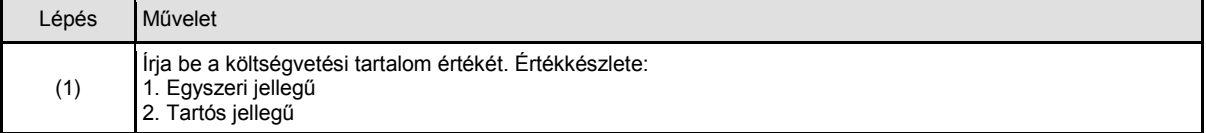

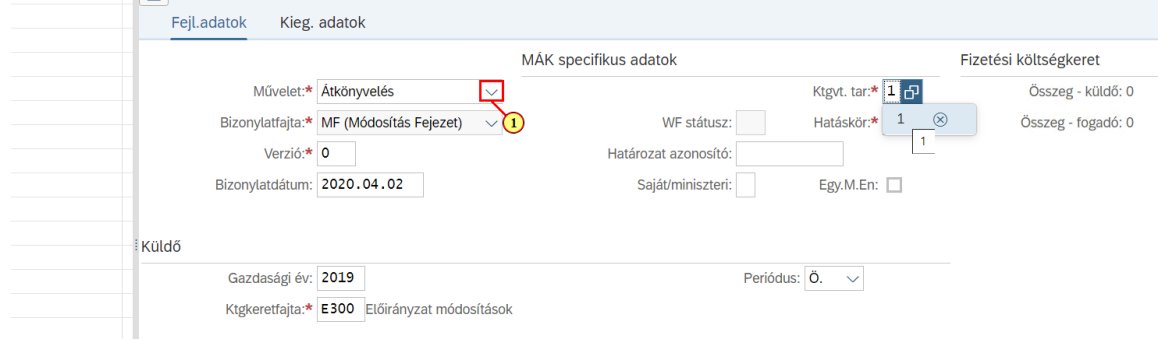

A művelet mindig fejszintű adat a költségkeret bizonylatban, ami azt jelenti, hogy egy bizonylatban csak egyféle művelet lehet, azaz vagy növeljük az előirányzatot, vagy csökkentjük, vagy átcsoportosítjuk. Átcsoportosítási bizonylatnak vannak küldő és fogadó tételei, amelyek összegének meg kell egyezni. Menteni csak 0 egyenlegnél lehetséges. Az egyes folyamatokban csak meghatározott műveletek használhatók. Az engedélyezett műveletek körét standard módon a költségkeretfajta vezérli, de ez kiegészítésre került a szabályrendszerből adódó korlátozásokkal. Pl. bizonyos hatáskör/jogcím esetén csak átcsoportosítás lehetséges.

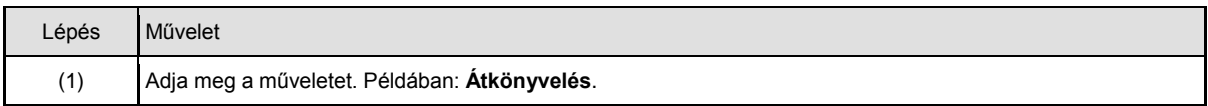

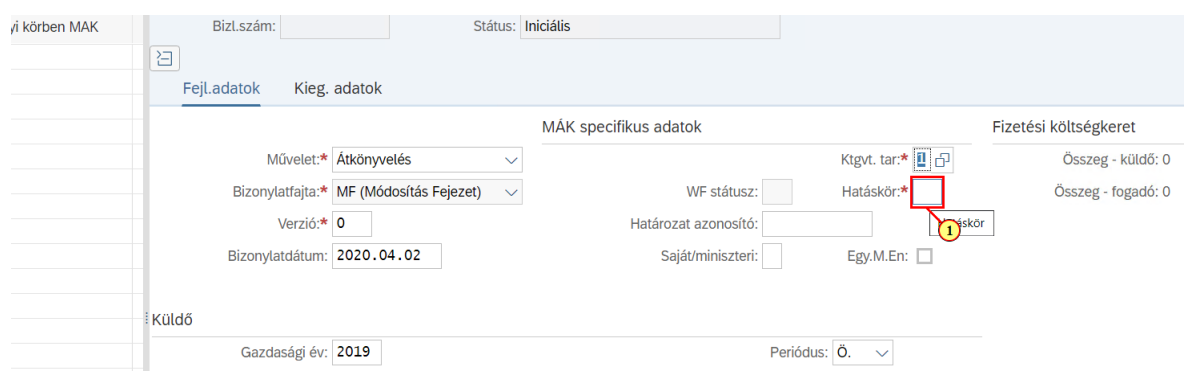

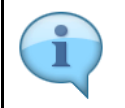

Egy adott bizonylatfajtához csak meghatározott hatáskörök/jogcímek tartozhatnak és fordítva. A jogcímeknek nagyon fontos szerepük van az ellenőrzésekben.

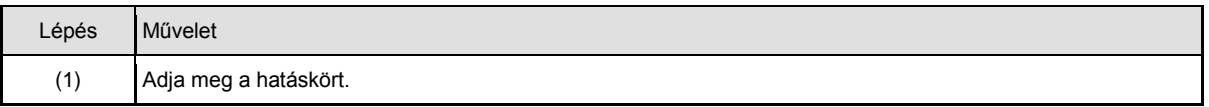

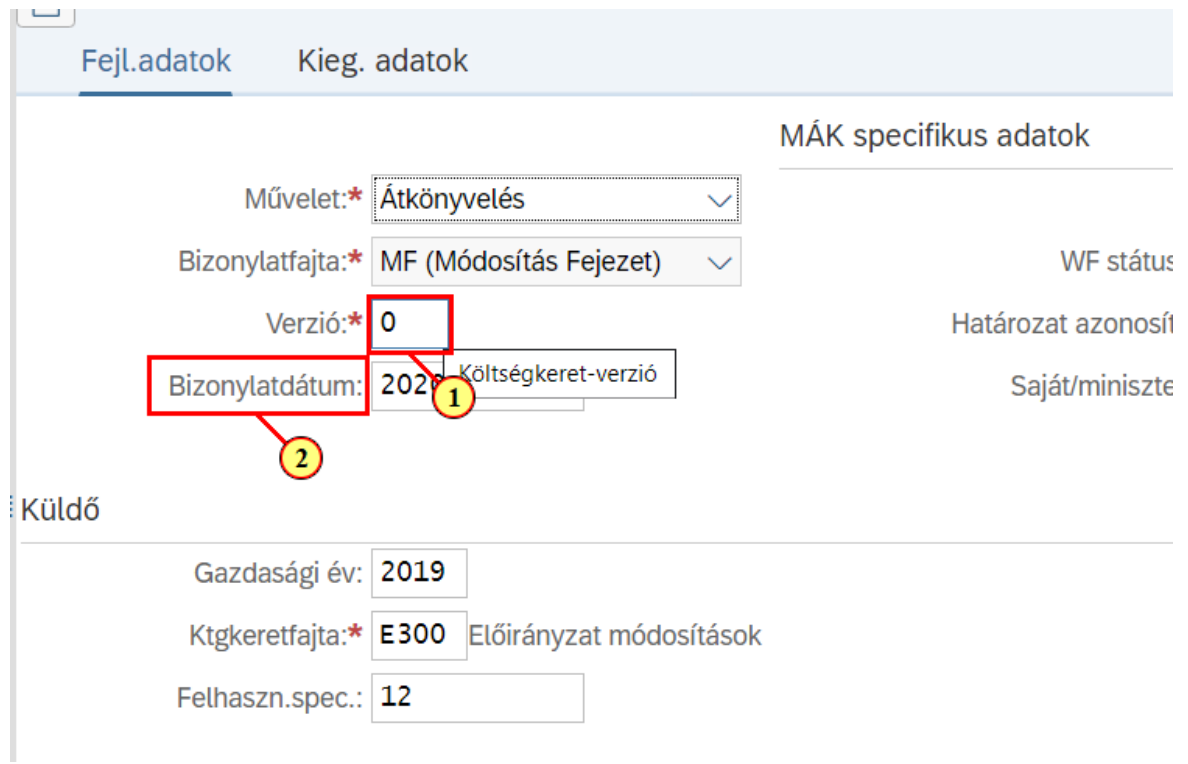

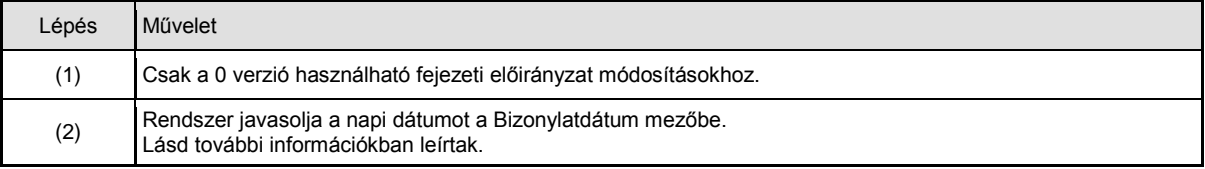

# T

Bizonylat dátumban a rendszer mindig felajánlja a napi dátumot. Ez a dátum határozza meg, hogy melyik periódusba kerül az előirányzat módosítás (IKJhoz). Költségkeret periódus mező mutatja ezt a periódust, amely alapesetben a bizonylat dátum évéből és hónapjából vezetődik le automatikusan, a felhasználónak nincs teendője vele. Fontos, hogy a bizonylatdátum évének és a gazdasági év mezőben megadott évnek meg kell egyezni, illetve a bizonylat dátum nem eshet lezárt periódusba. Ezeket a rendszer ellenőrzi.

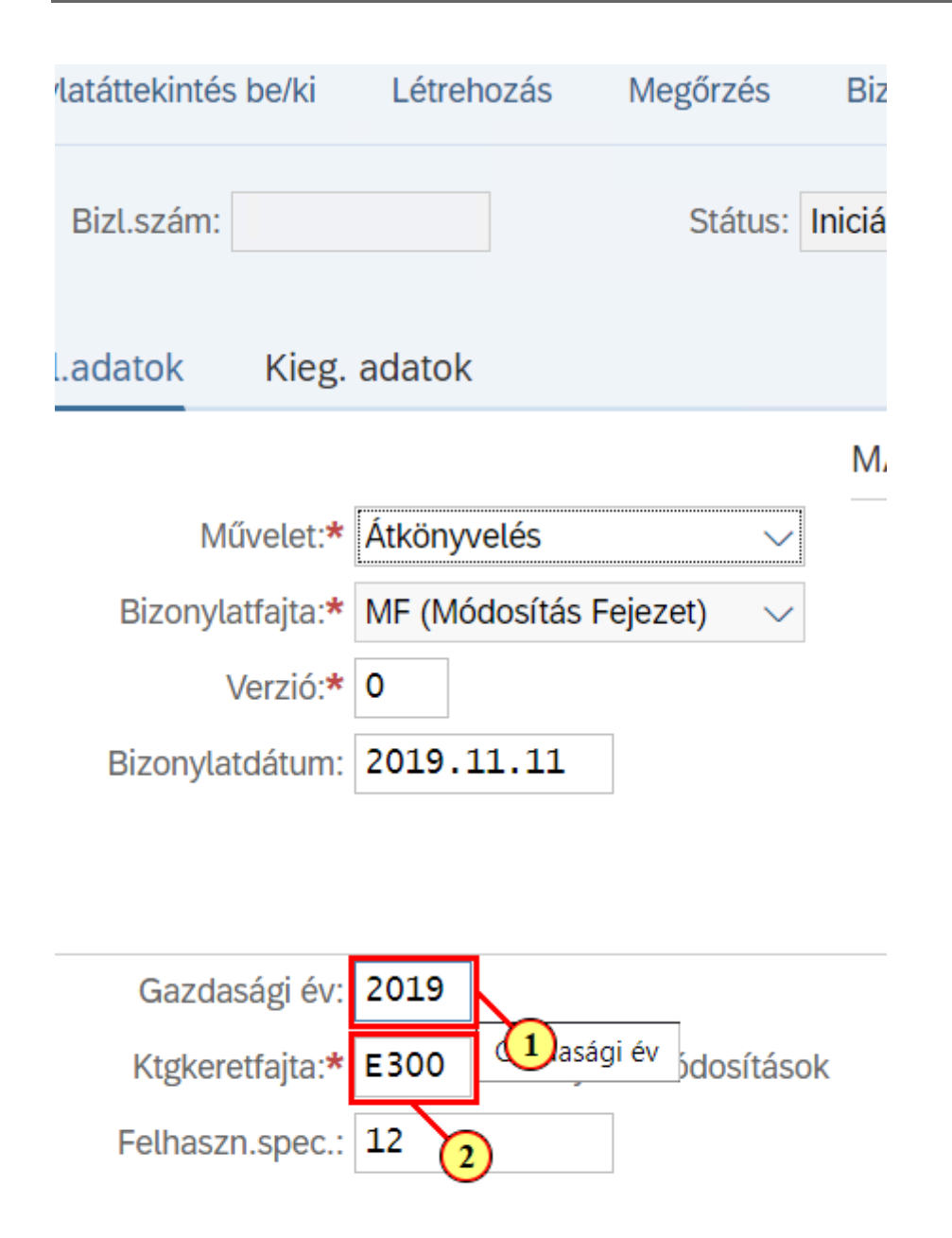

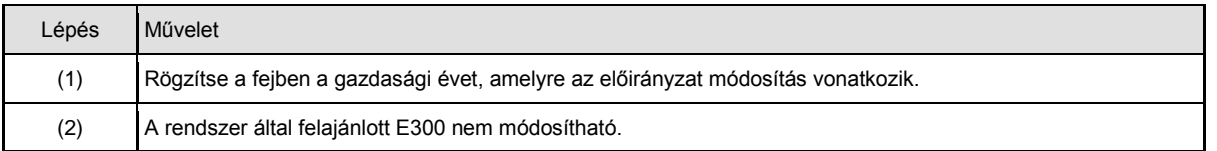

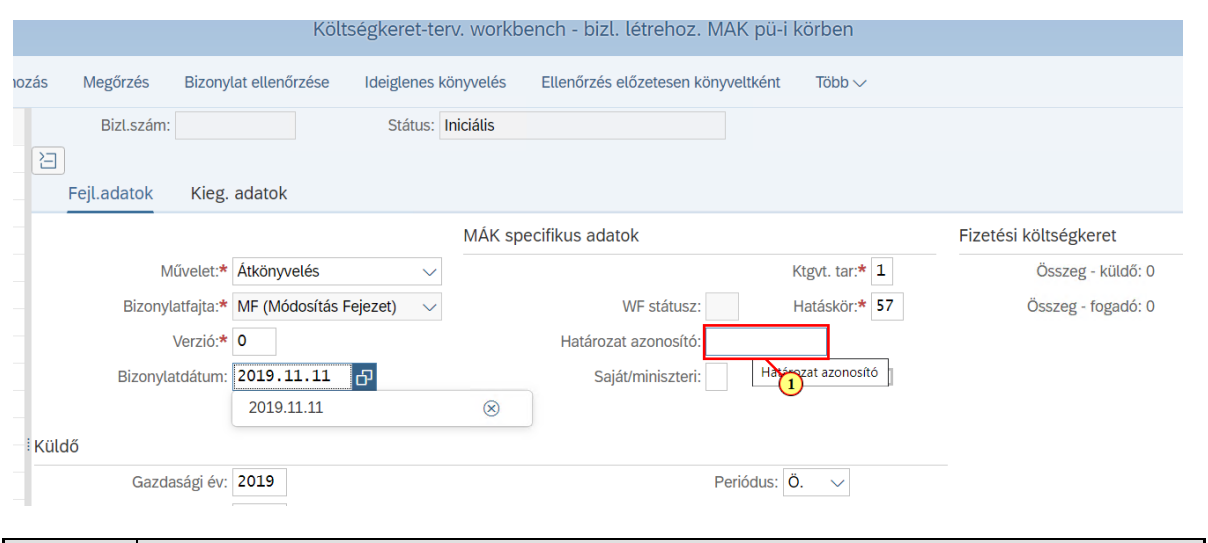

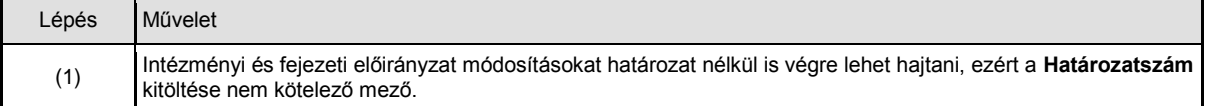

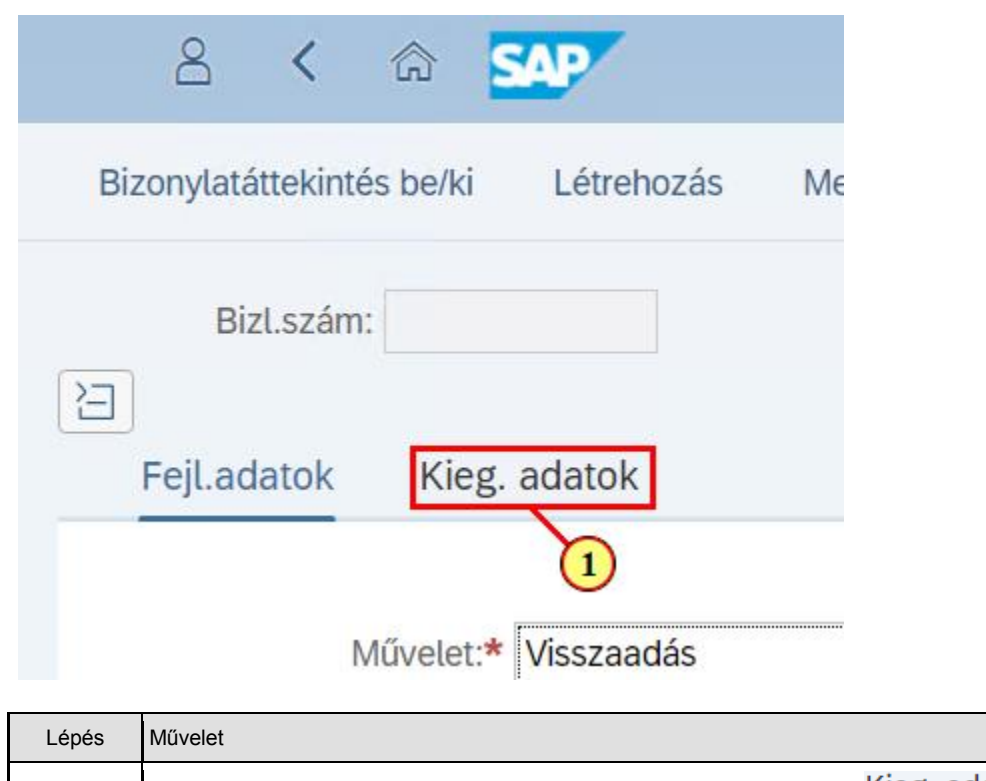

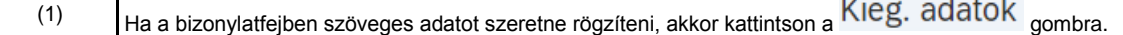

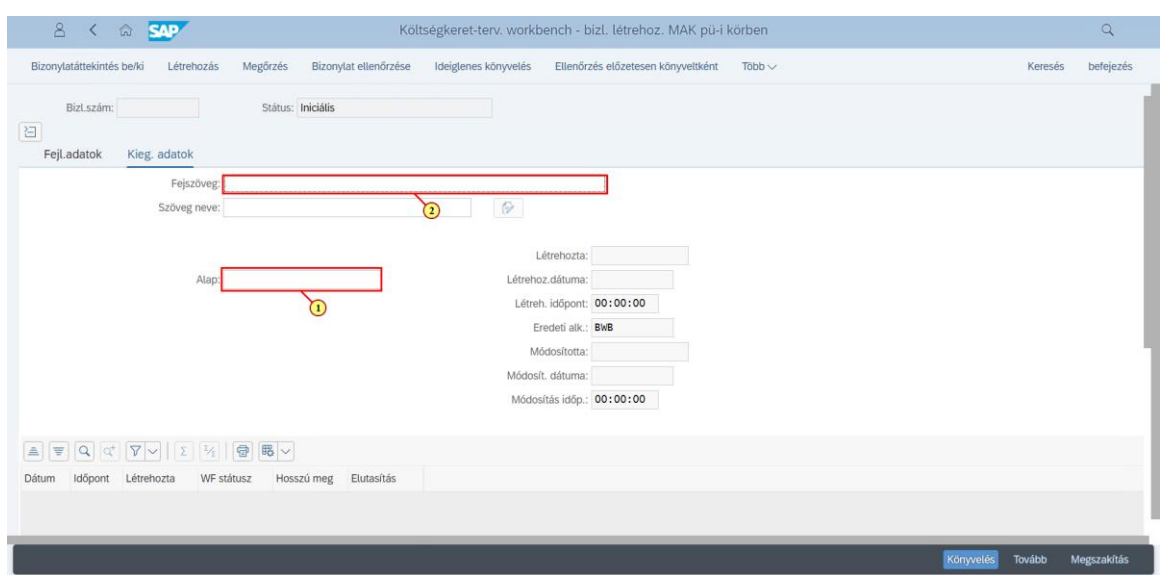

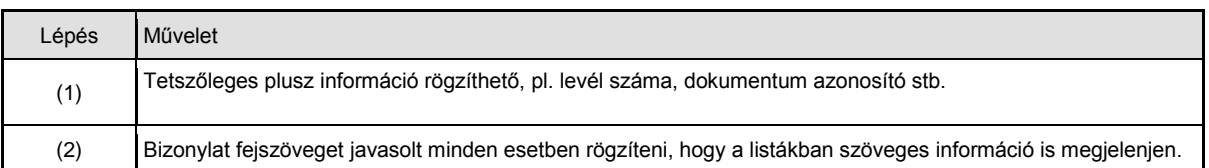

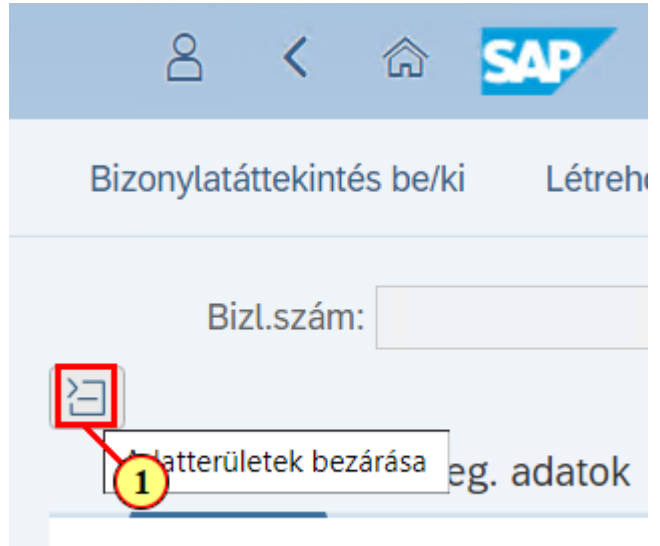

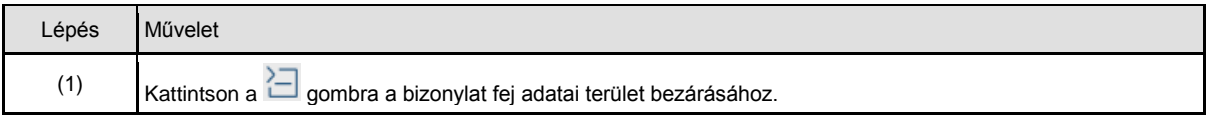

## **2.2. Bizonylat tétel adatainak rögzítése**

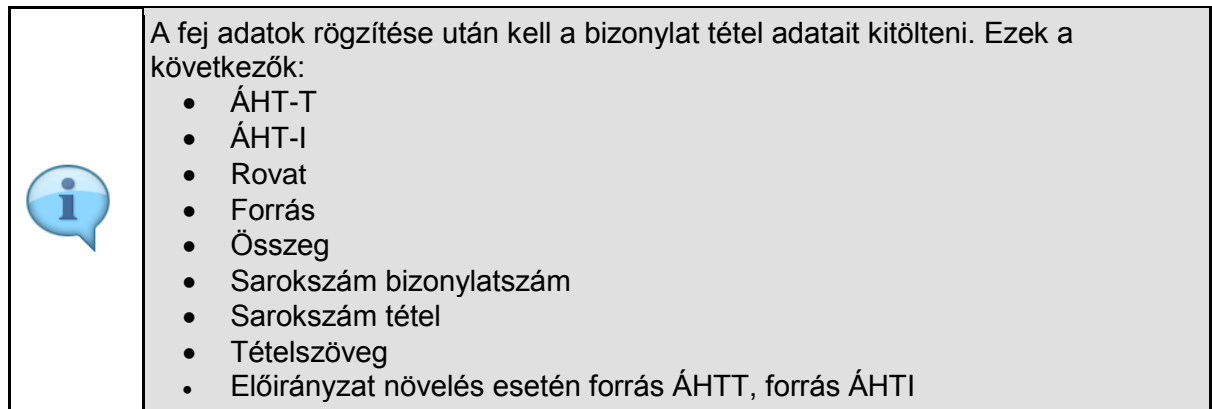

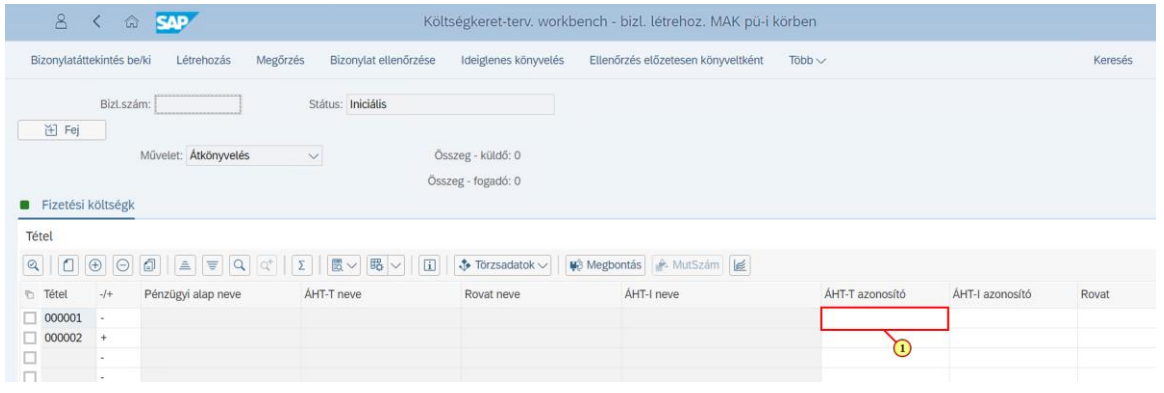

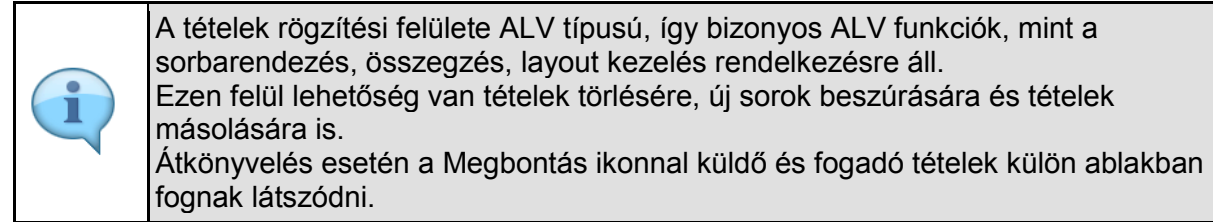

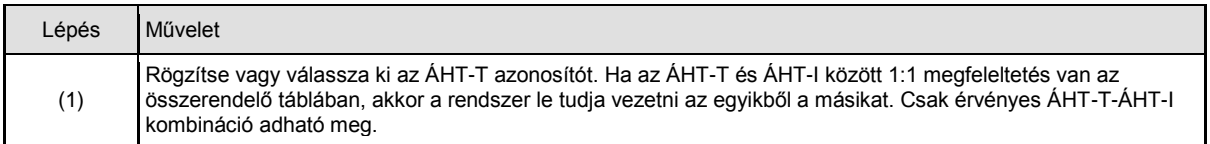

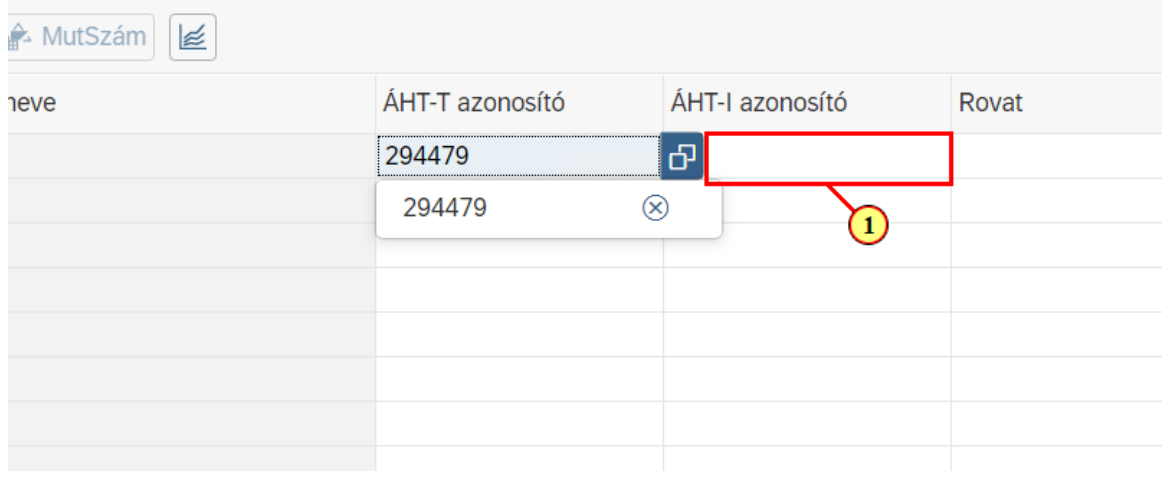

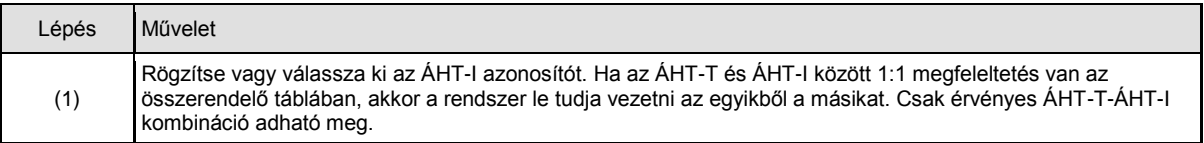

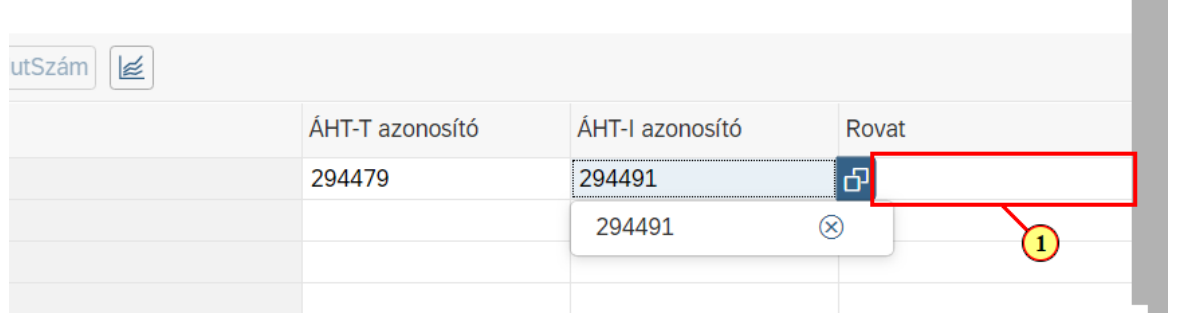

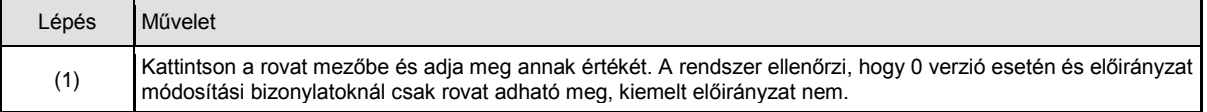

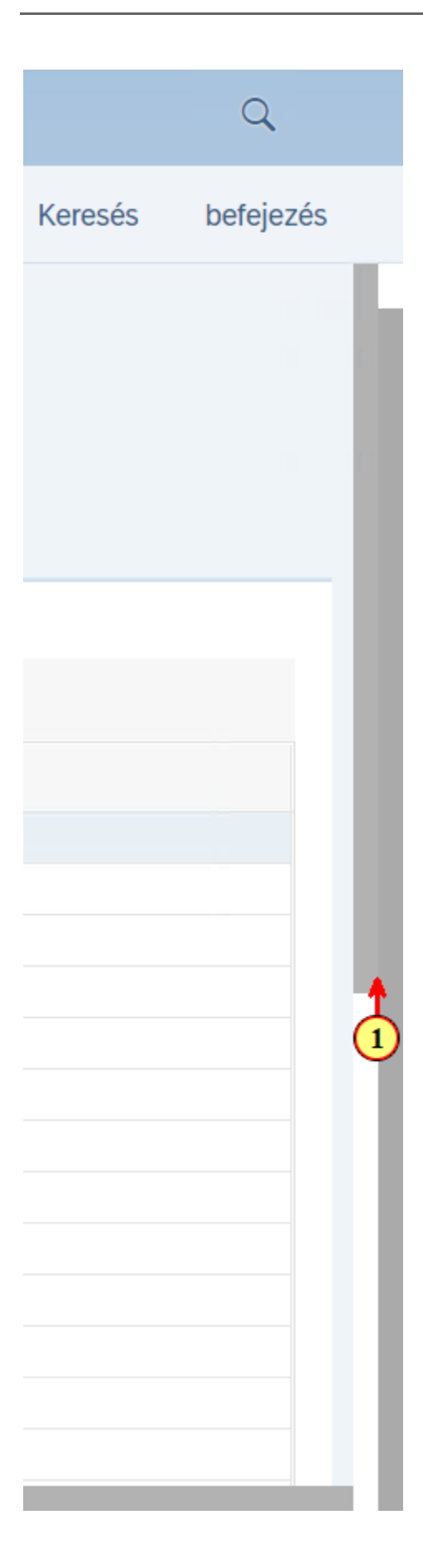

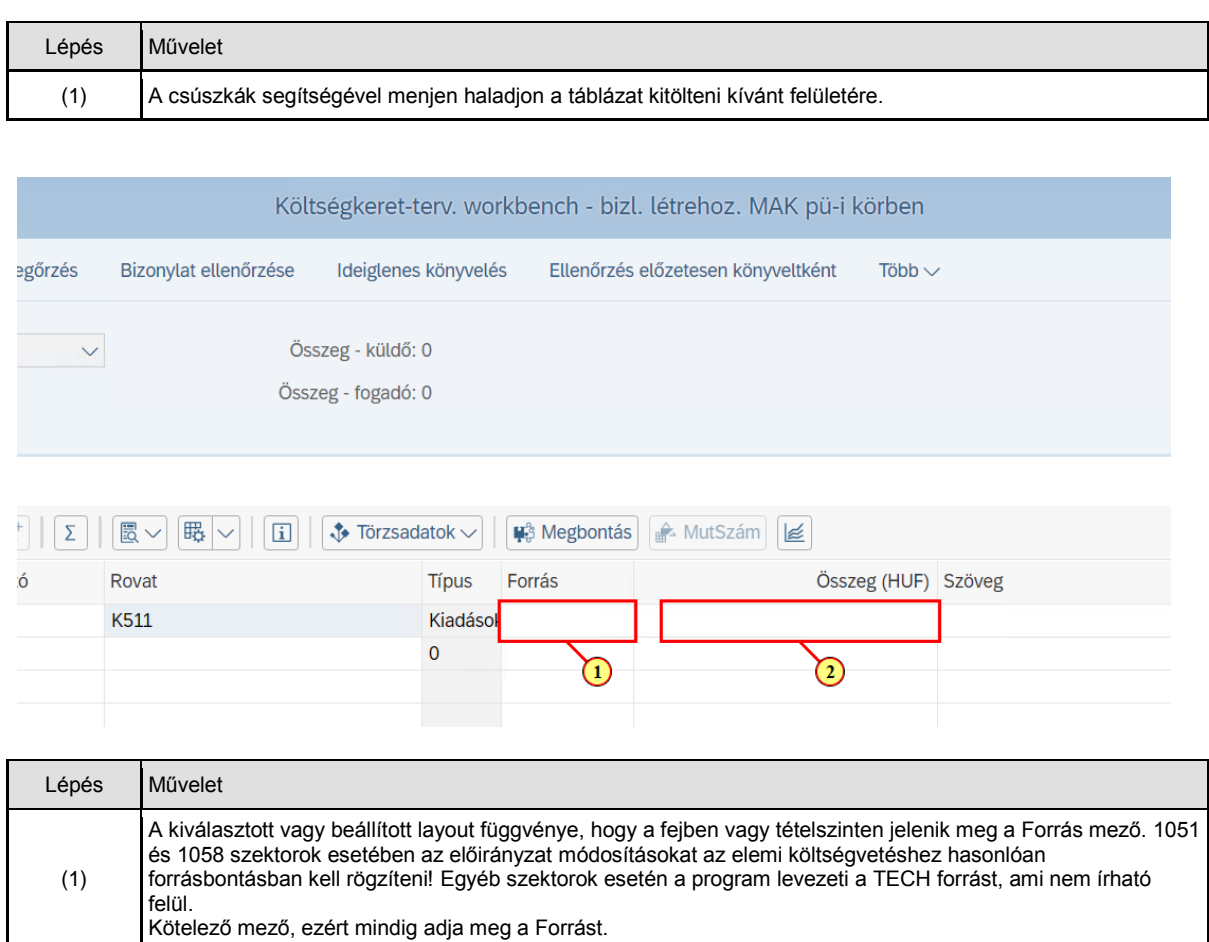

(2) Kattintson az összeg mezőbe és adja meg az összeget. Csak pozitív előjelű összeg adható meg. Ezt a rendszer ellenőrzi. Az előjel a műveletből és a rovat típusából (bevétel vagy kiadás) határozódik meg.

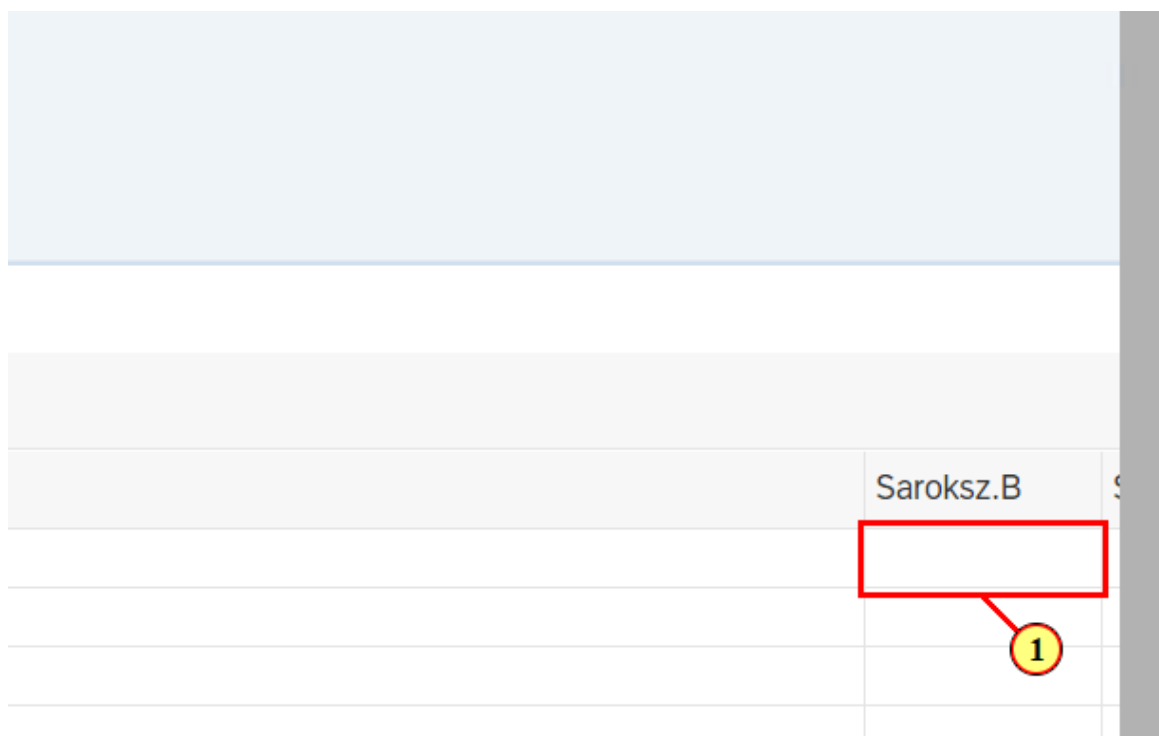

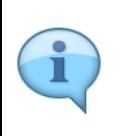

A sarokszám bizonylat és a sarokszám tétel mezők töltése mindig kötelező olyan esetekben, amikor sarokszámbizonylat rögzítéssel indult az előirányzat módosítási folyamat. Ezekben a mezőkben meg kell hivatkozni az adott sarokszámbizonylatot és annak ételét.

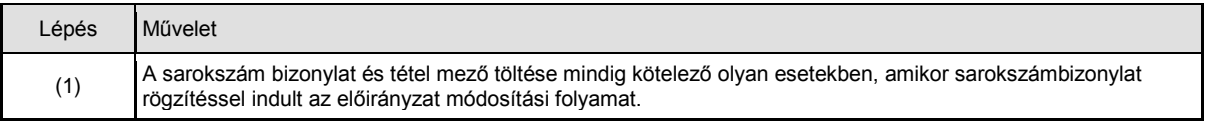

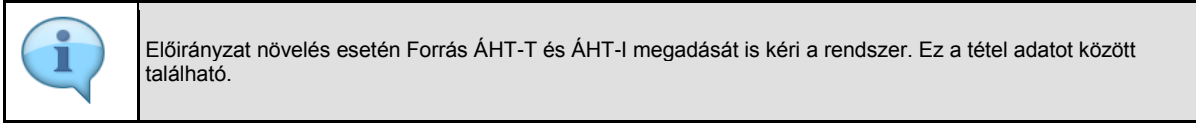

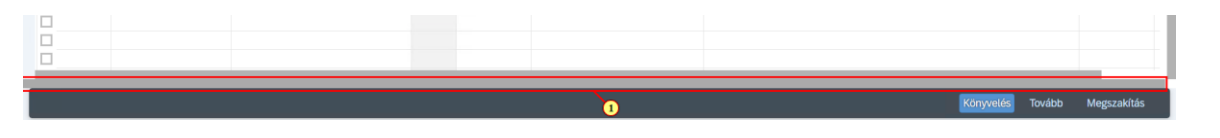

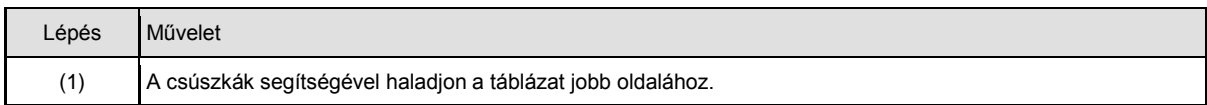

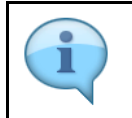

További tételek rögzítése történhet tételes adatbevitellel, sorok másolásával vagy excel táblázatból az értékek bemásolásával.

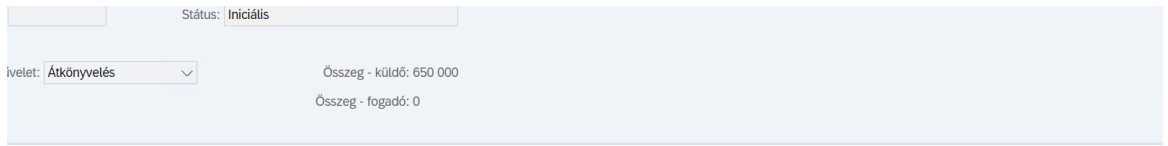

### $\text{array}[c] \ \text{array} \ \text{array}[c] \ \text{array}[c] \ \text{substack}[c] \ \text{substack}[c] \ \text{substack}[c] \ \text{substack}[c] \ \text{substack}[c] \ \text{substack}[c] \$

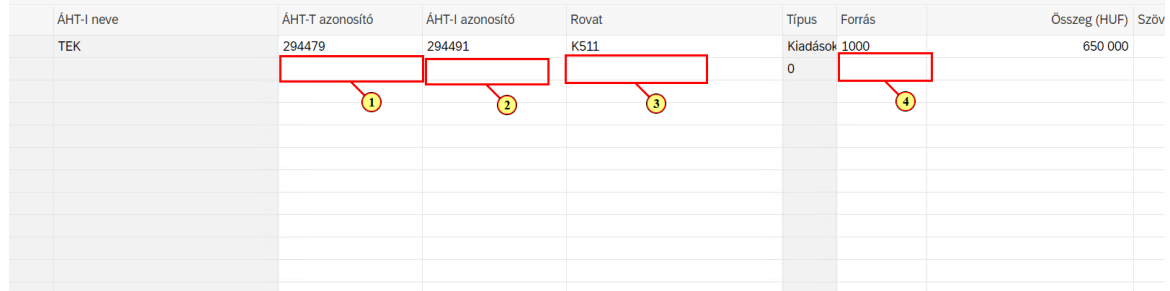

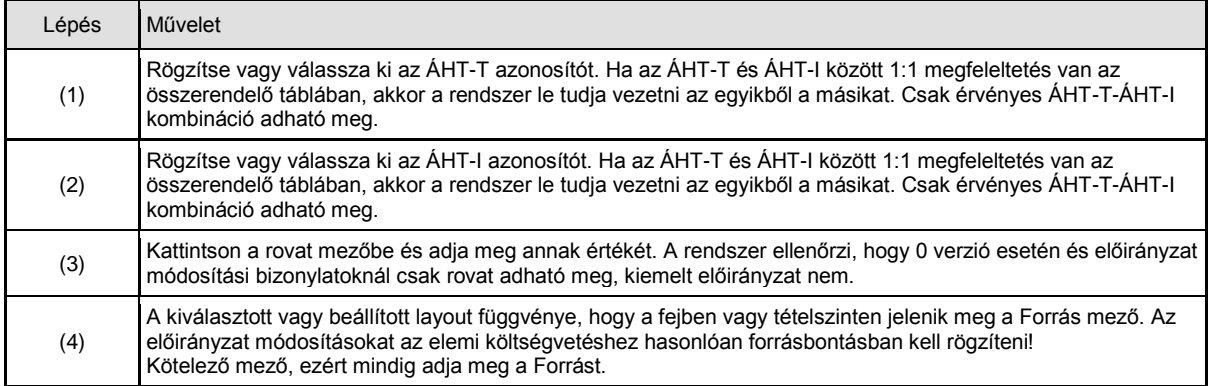

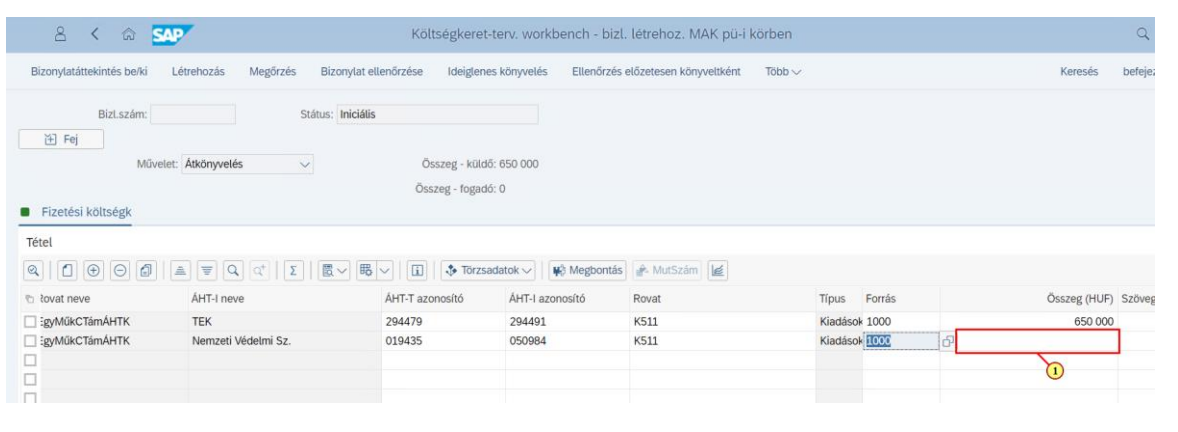

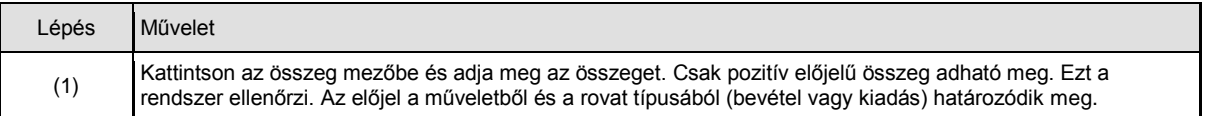

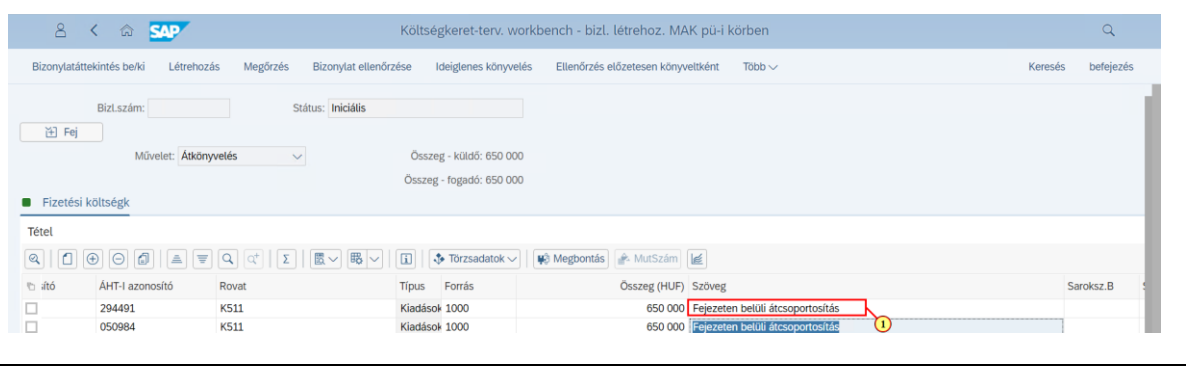

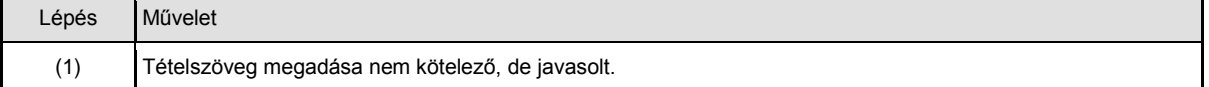

### **2.3. Bizonylat ellenőrzése**

A bizonylat ellenőrzésre kattintás után minden tartalmi ellenőrzés lefut a beállított szabálybázis alapján. Abban az esetben ha hibás a bizonylat, akkor nem engedi a rendszer menteni és a felurgó ablakban jelentkező hibákat javítani kell az ideiglenes könyvelés előtt. Hibás bizonylatot csak Megőrzés funkcióval lehet parkoltatni.

Abban az esetben, ha például olyan rovatra rögzítette a fejezetek közötti átcsoportosítást, amelyre nem megengedett, akkor hibaüzenet érkezik és az ideiglenes könyvelés nem lehetséges.

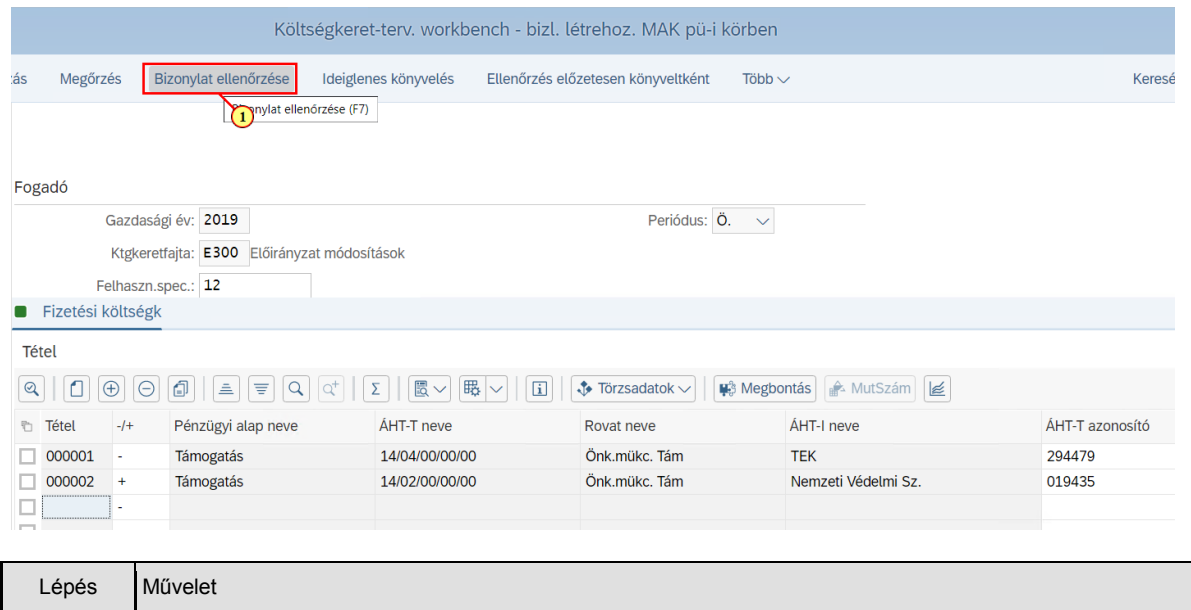

(1) Kattintson a Bizonylat ellenőrzése gombra.

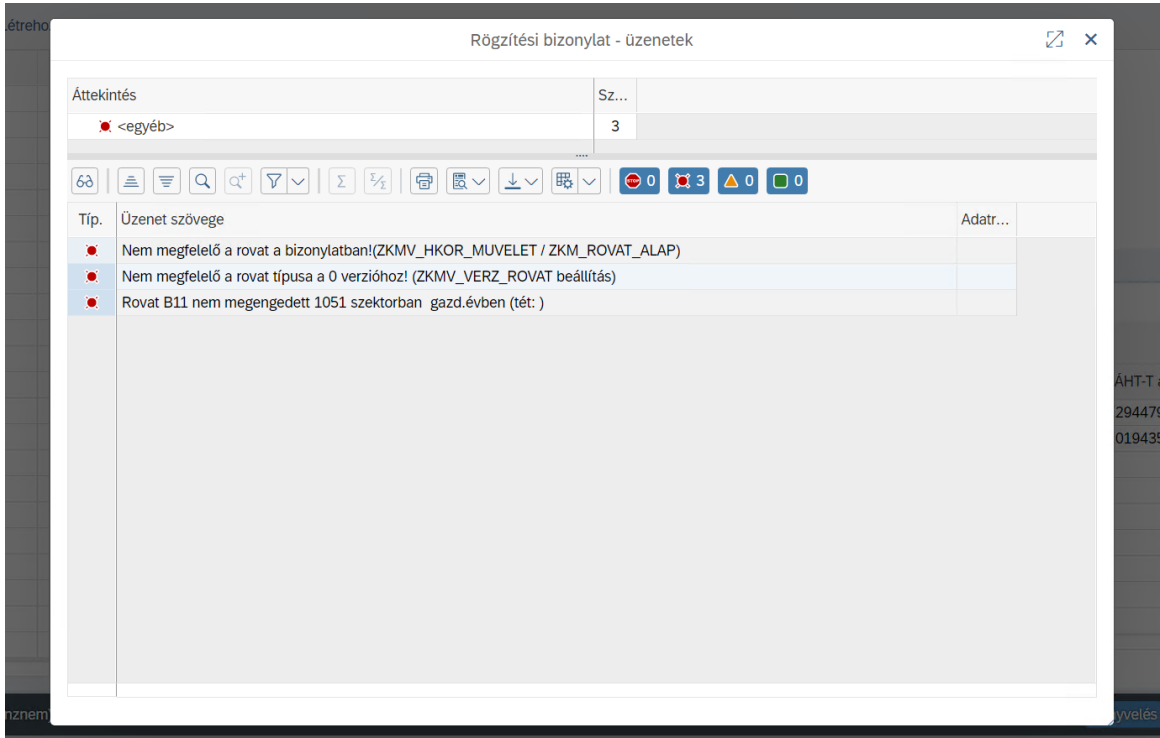

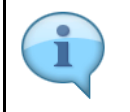

Ilyenkor az ideiglenes könyvelés nem lehetséges ezért vagy javítjuk a hibát azonnal vagy Megőrzéssel eltároljuk a rögzített adatokat és később módosítjuk.

### **2.4. Bizonylat mentése: ideiglenes könyvelés, megőrzés**

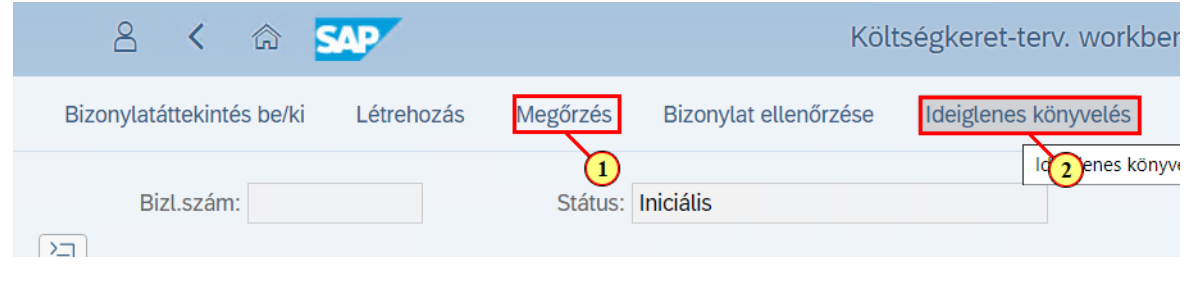

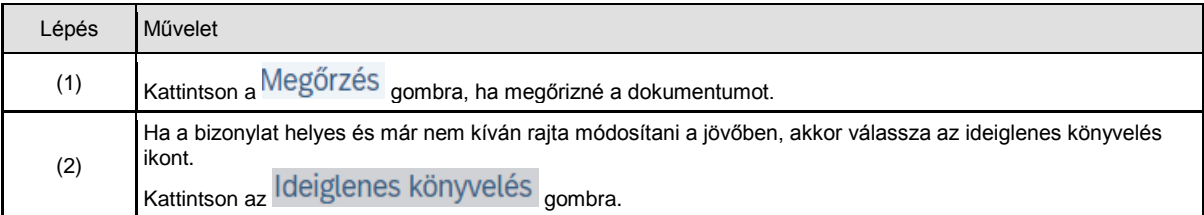

### **2.4.1. Megőrzés**

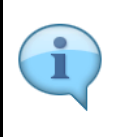

Ha Megőrzéssel tárolja a dokumentumot, akkor a bizonylatnak a felhasználó adja a sorszámot. Ez a sorszám nem egyezhet már létező bizonylat azonosítójával, ezért a felugró ablakban ellenőrizhetők a foglalt azonosítók. A megőrzött dokumentum szerkesztését a felhasználó bármikor folytathatja.

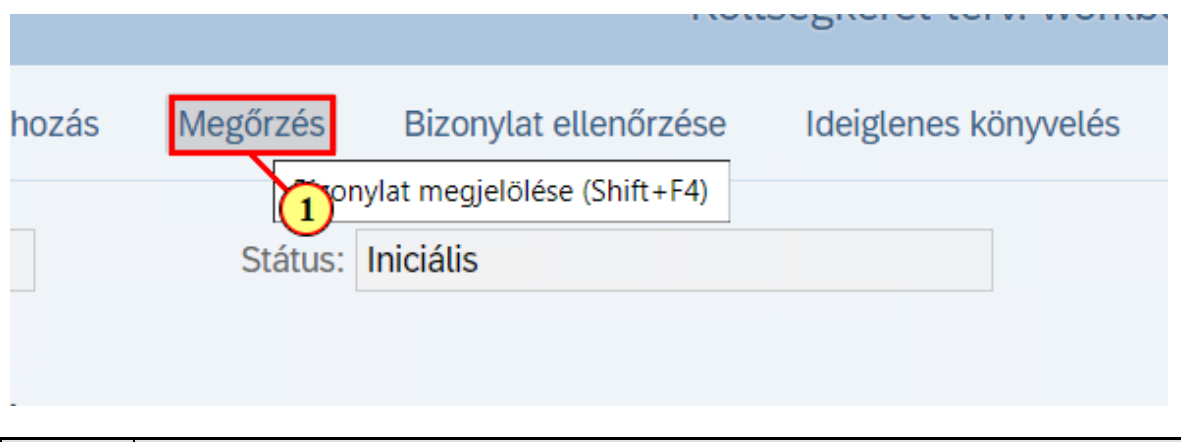

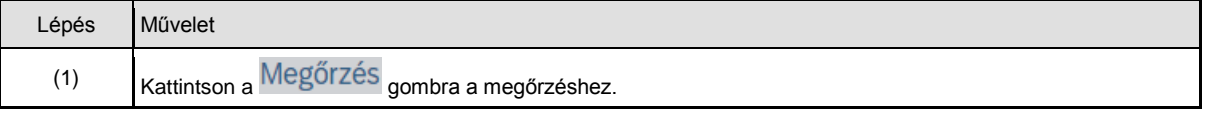

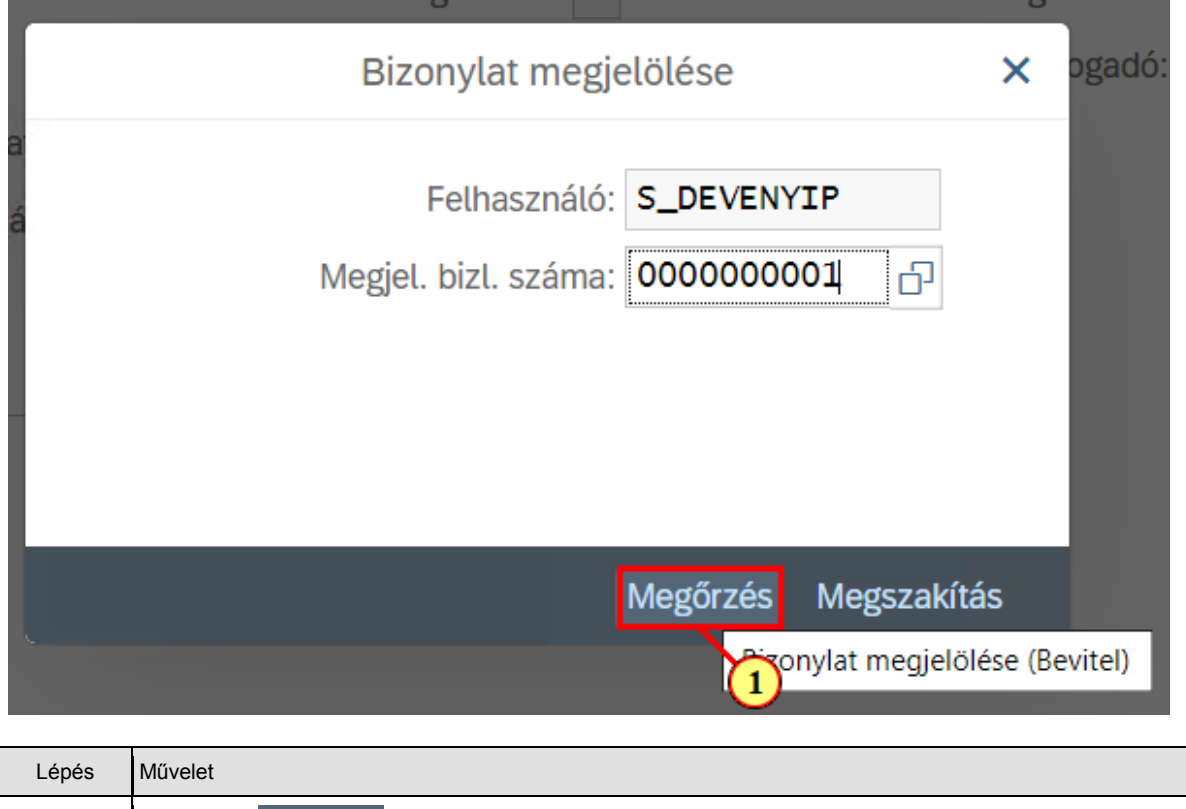

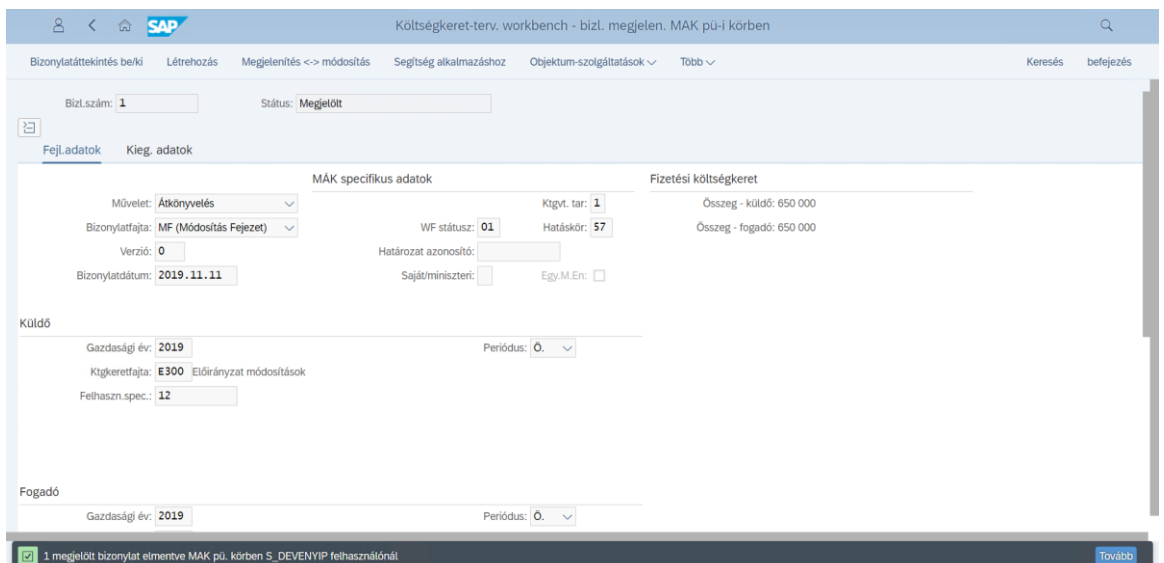

### **2.4.2. Ideiglenes könyvelés**

i

Ha az ideiglenes könyvelést választotta, akkor a felugró ablakban továbbíthatja a bizonylatot jóváhagyásra.

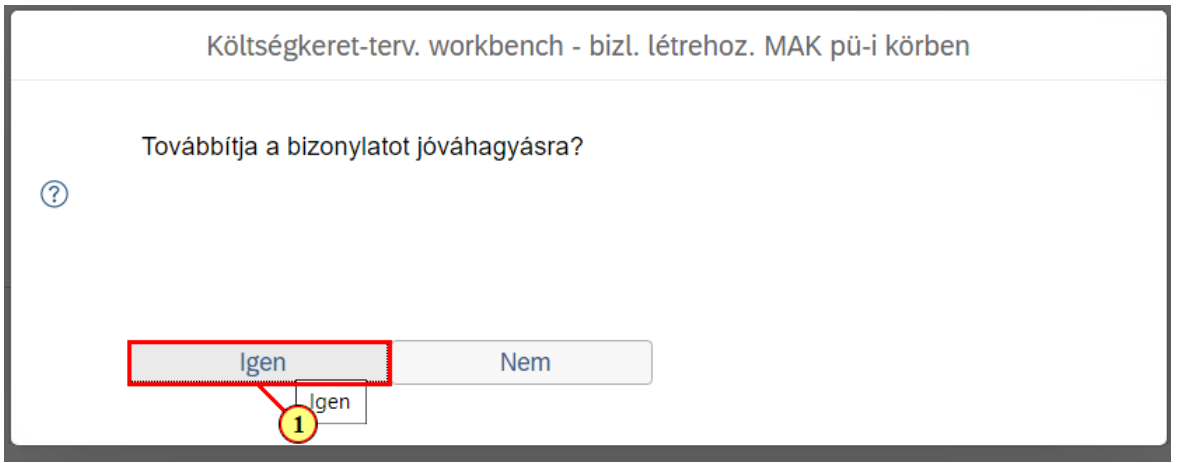

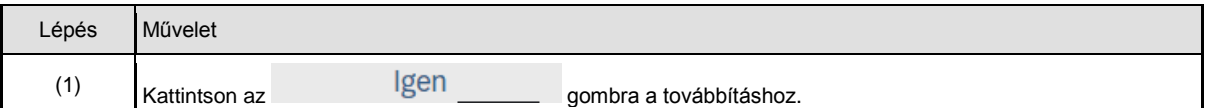

## **3. Előirányzat módosítási bizonylat törlése**

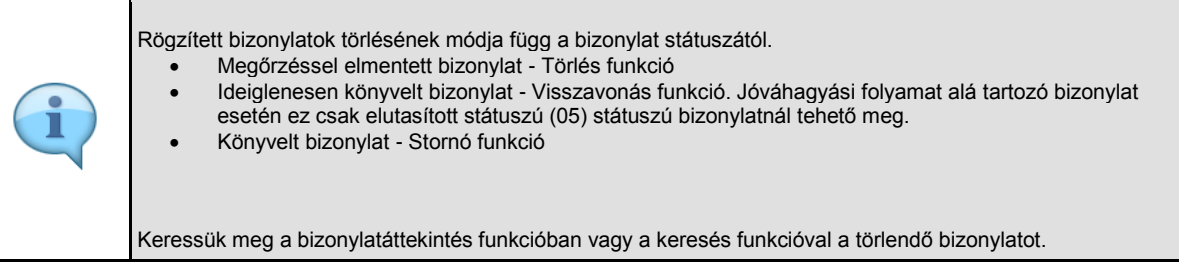

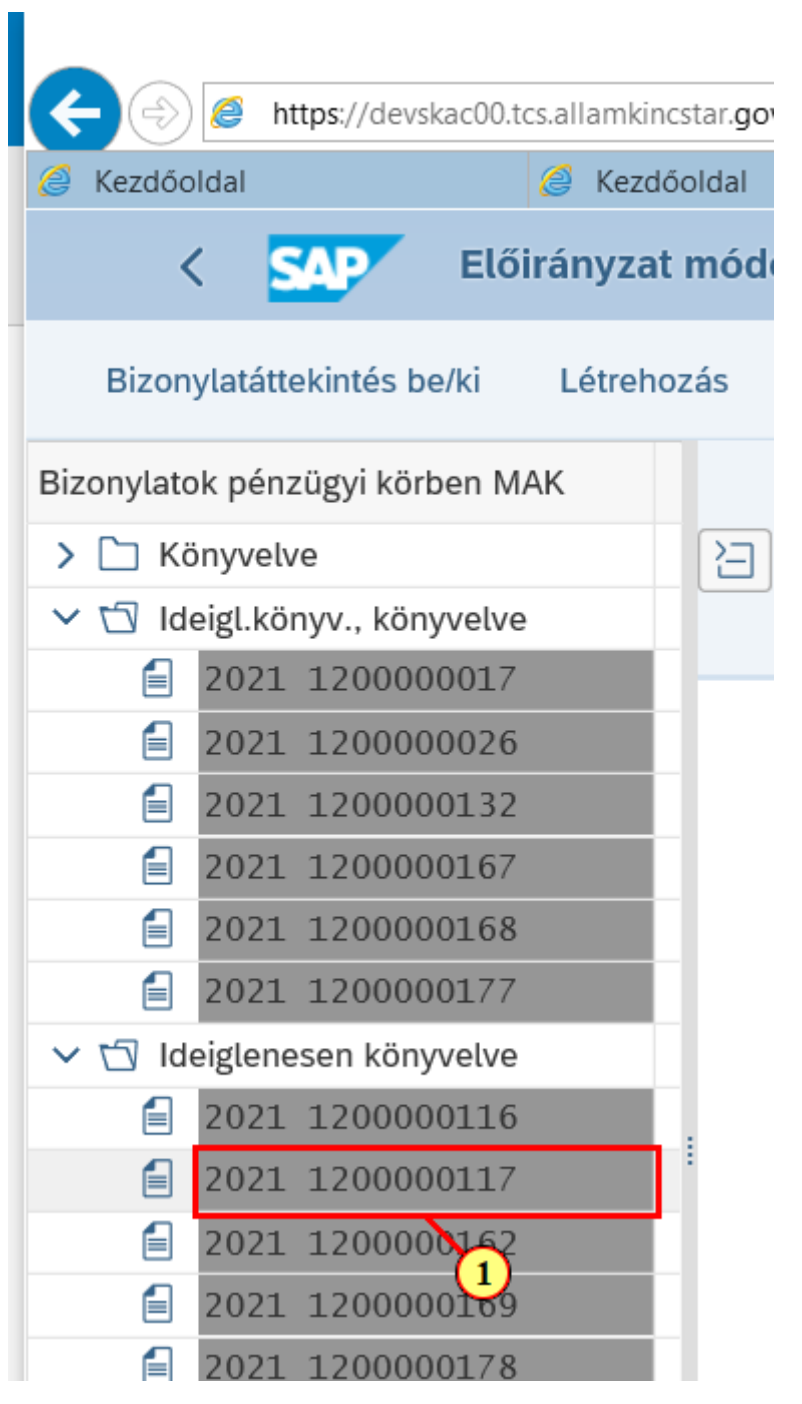

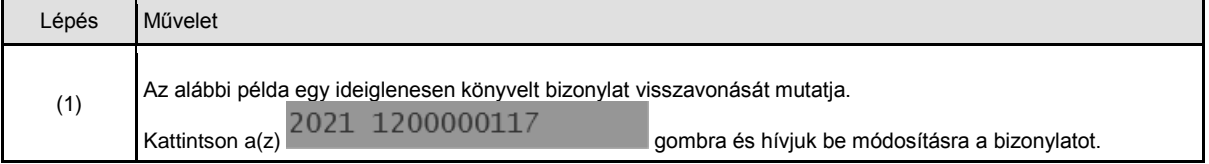

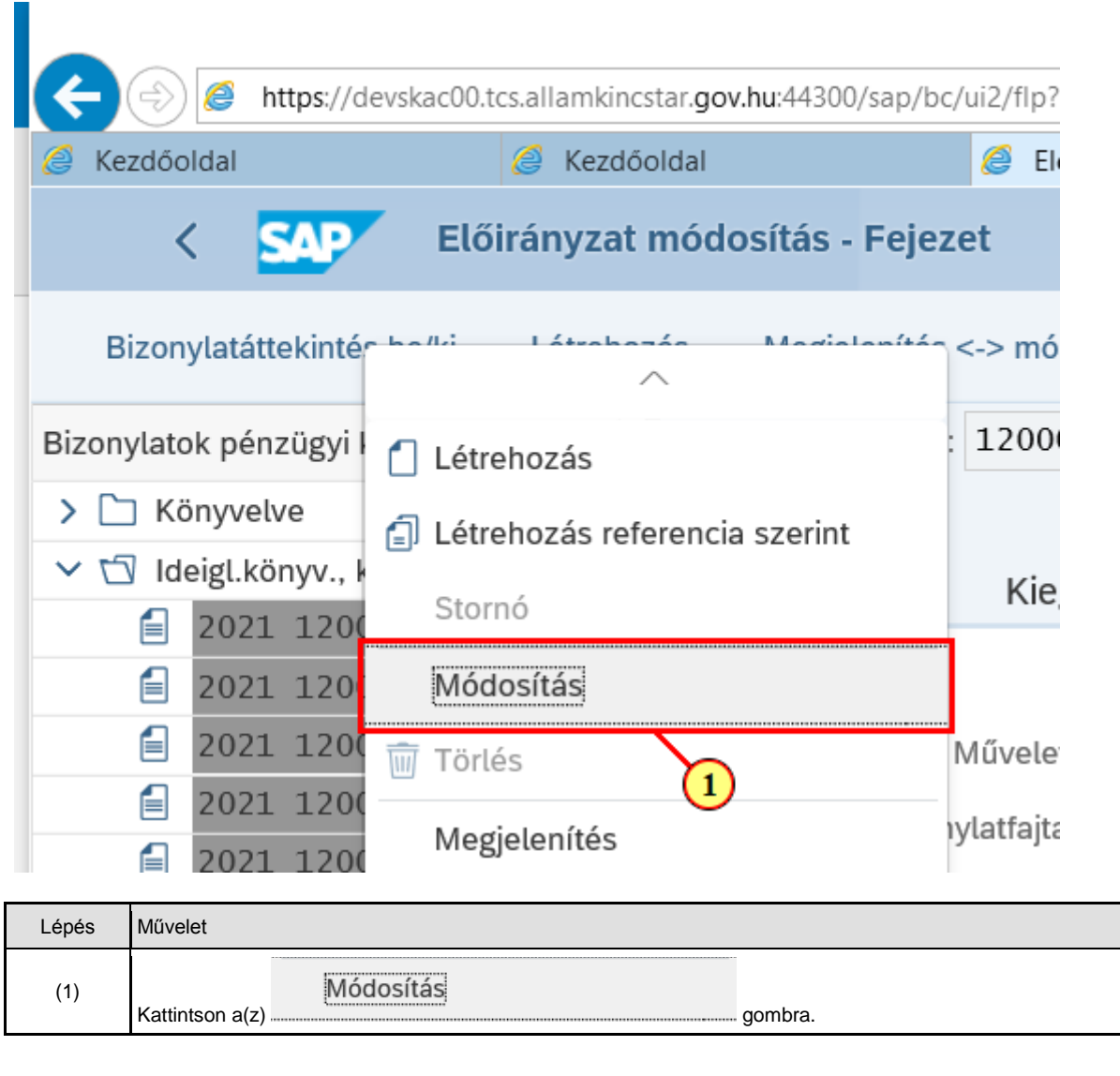

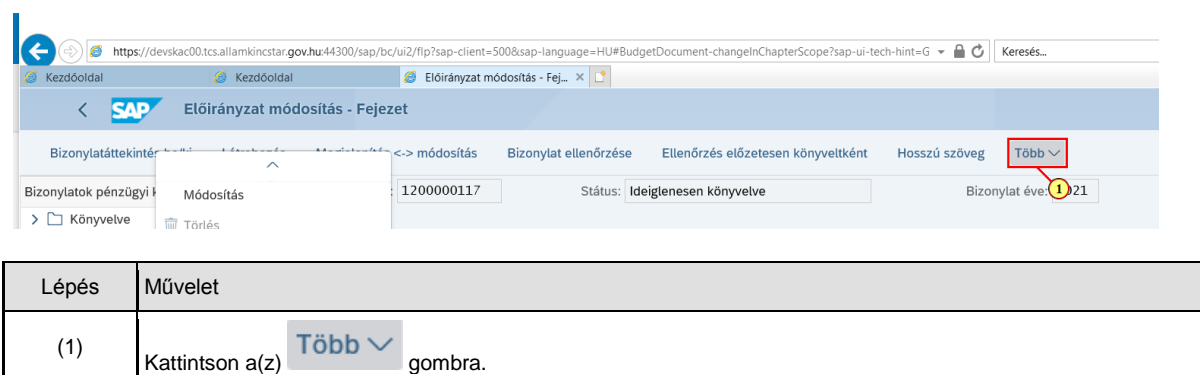

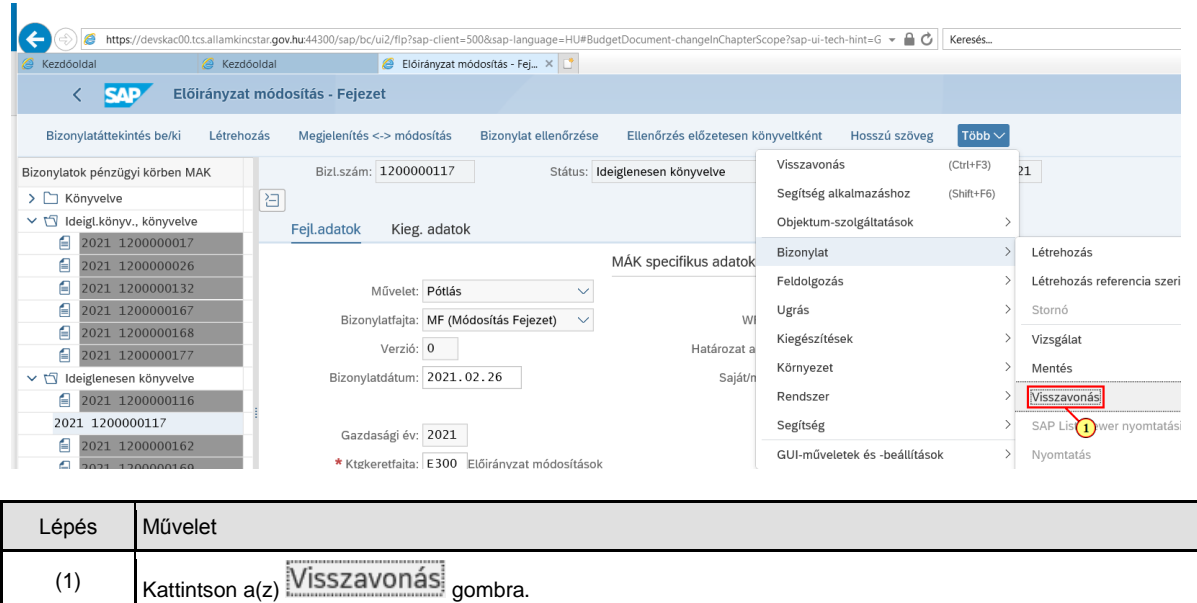

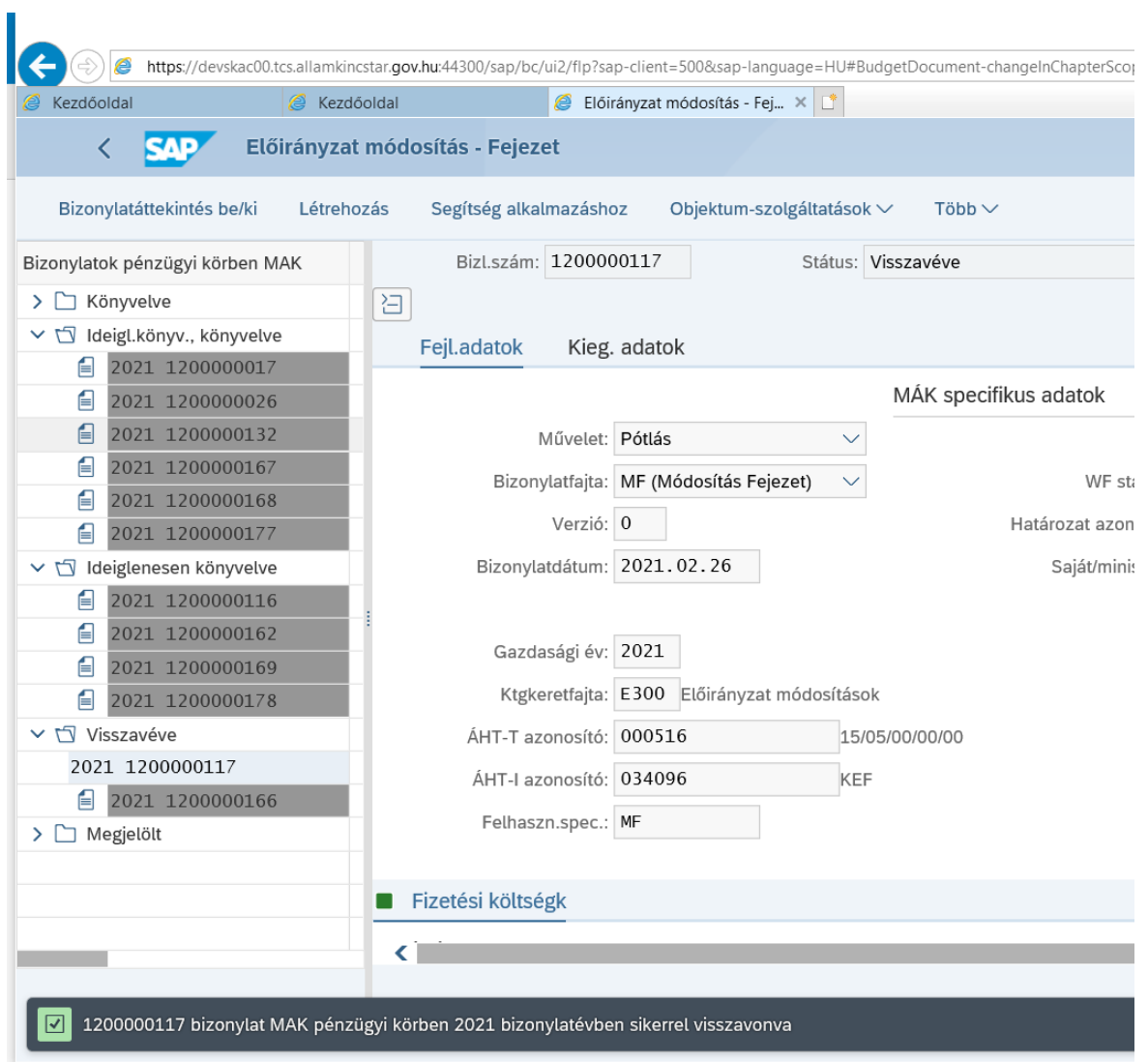

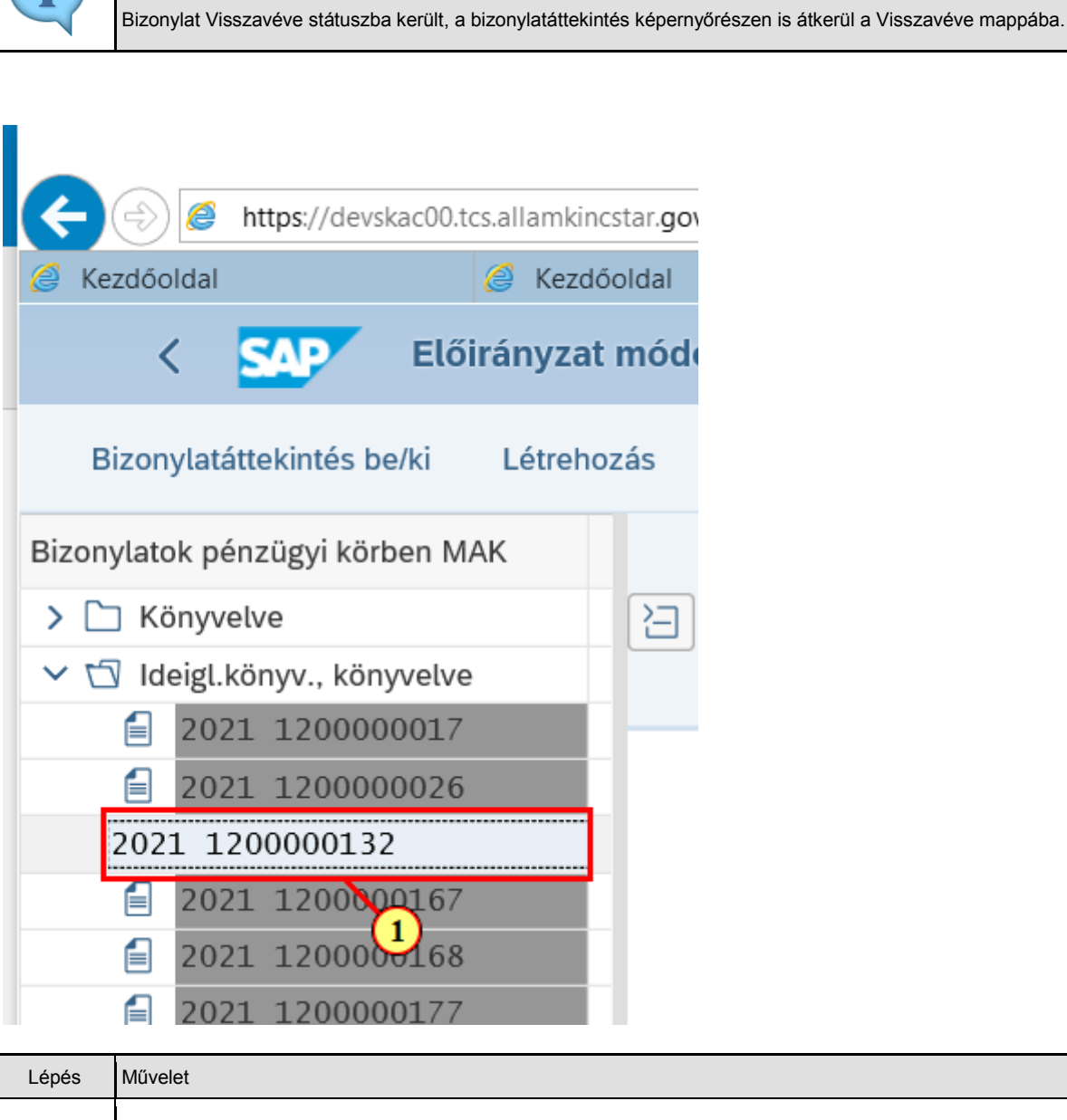

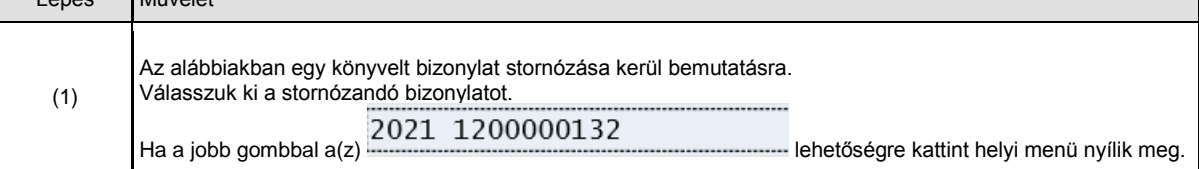

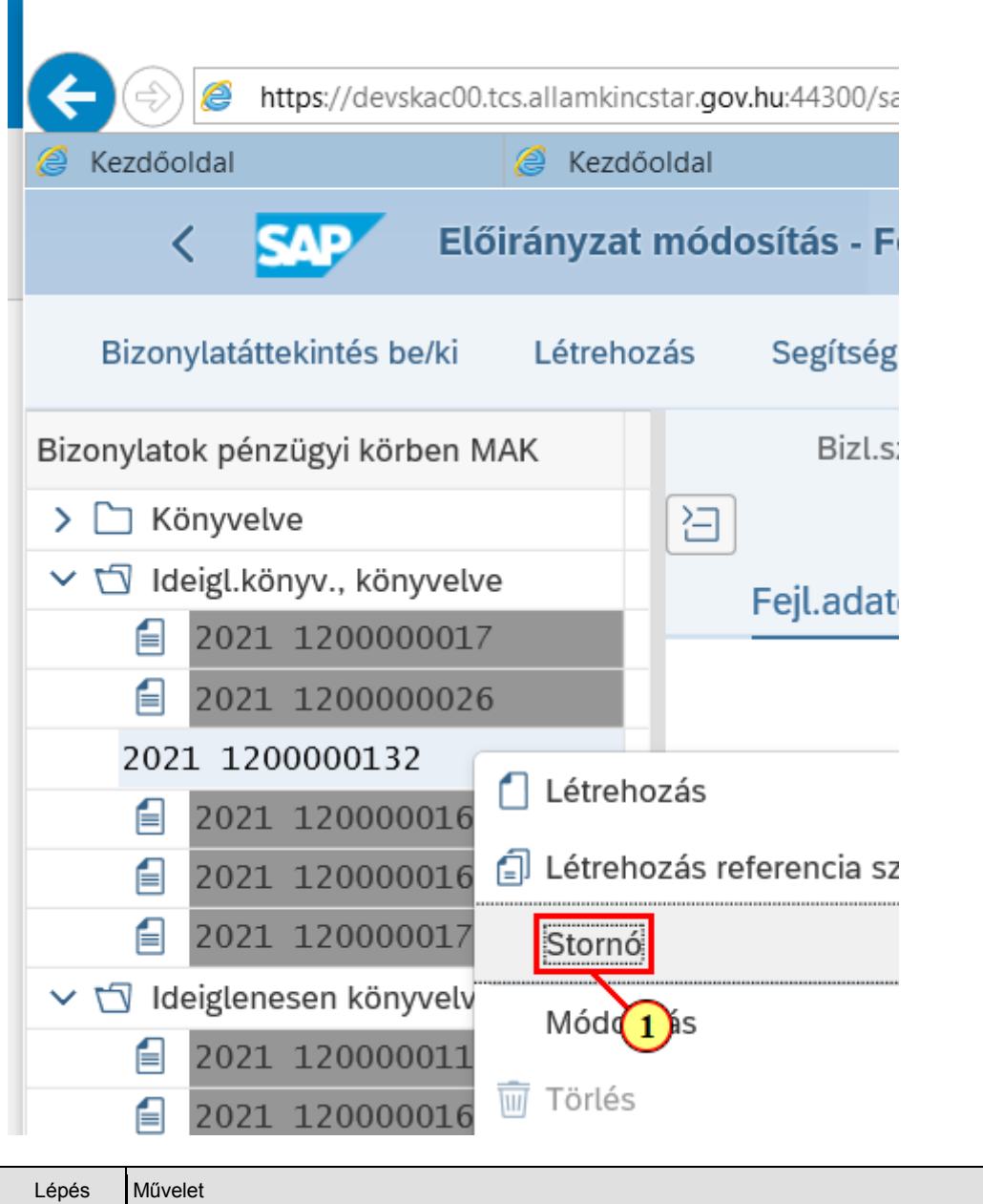

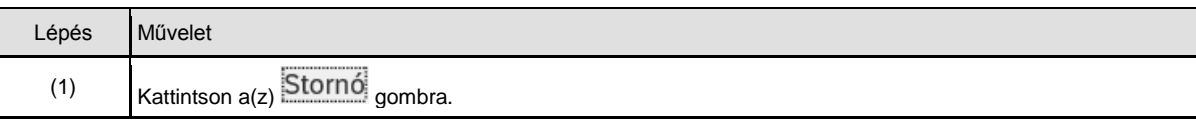

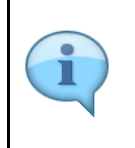

Bizonylat stornózásakor stornó bizonylat keletkezik. A stornóbizonylat átveszi a stornózott bizonylat minden adatát, csak a bizonylatdátum és a fejszöveg mező módosítható.

Bizonylat dátumban javasolt értékként a napi dátum jelenik meg. Bizonylatdátum a periódust határozza meg. Nem eshet lezárt periódusba és a Gazdasági év mezőben megadott évbe kell esnie.

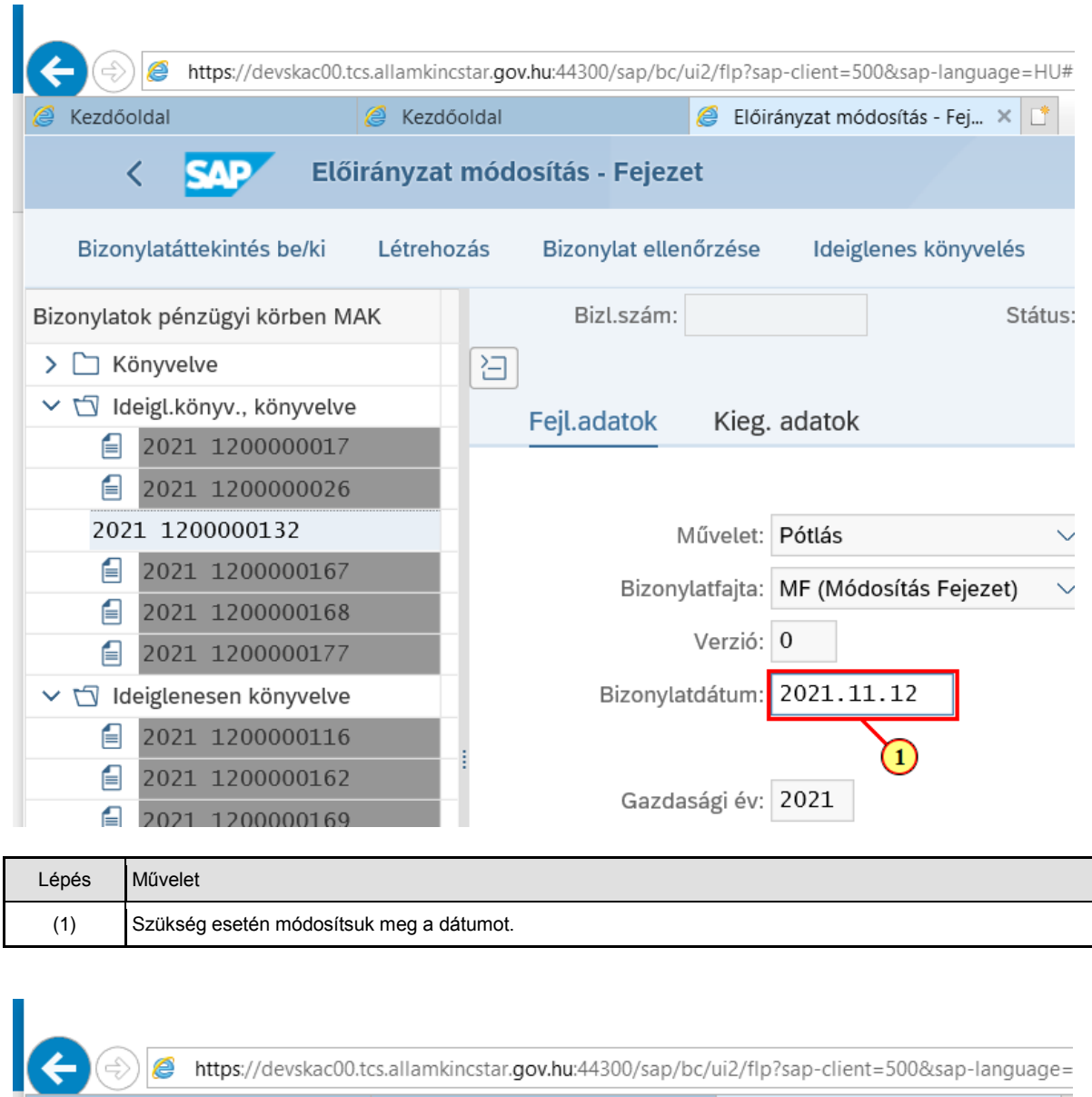

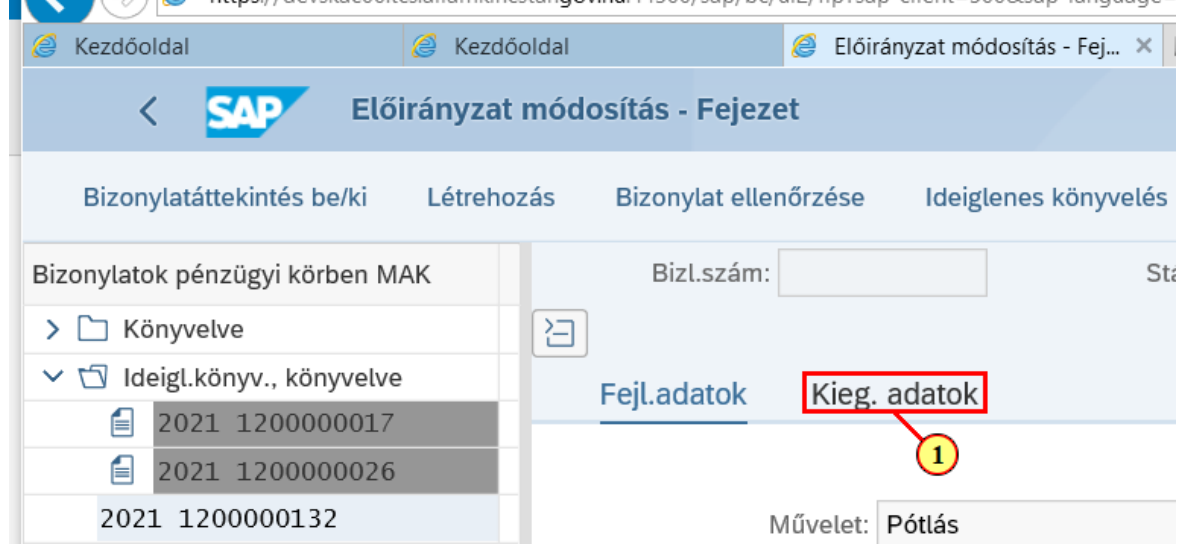

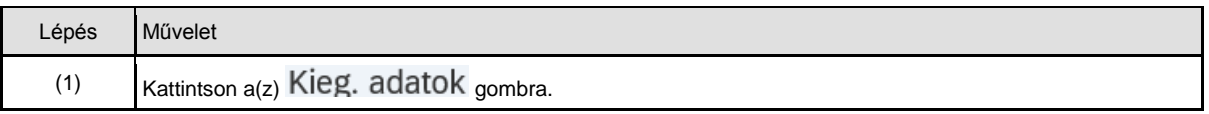

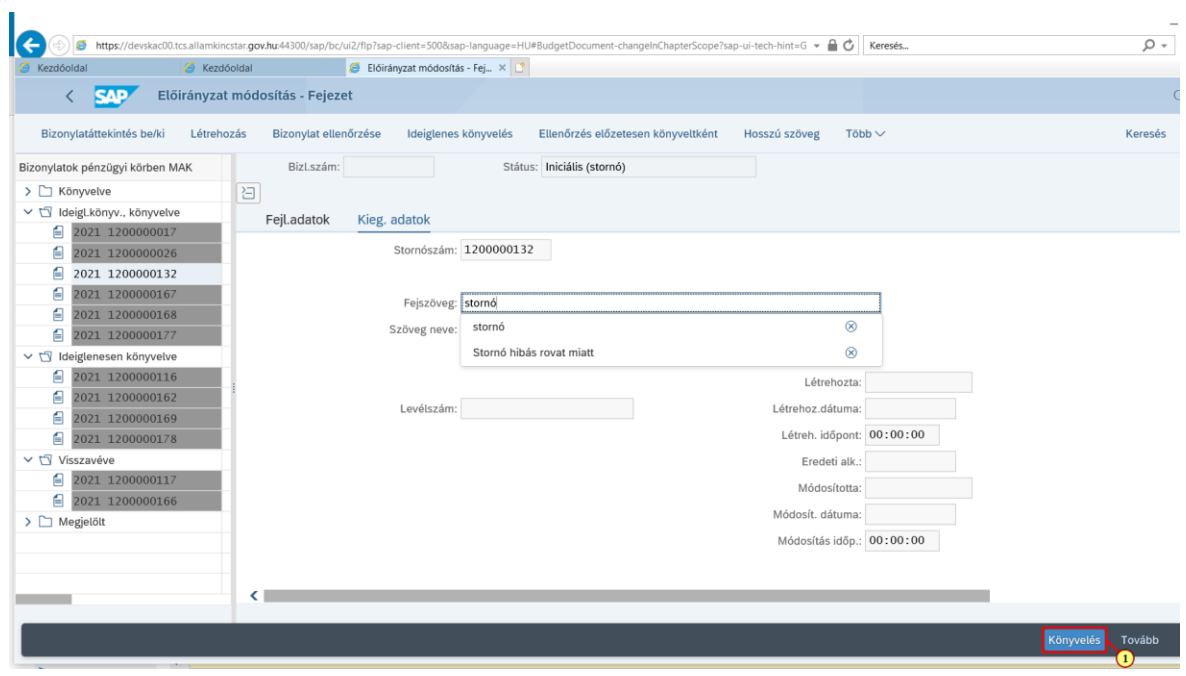

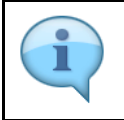

Fejszövegben rögzítsük a stornózás indoklását.

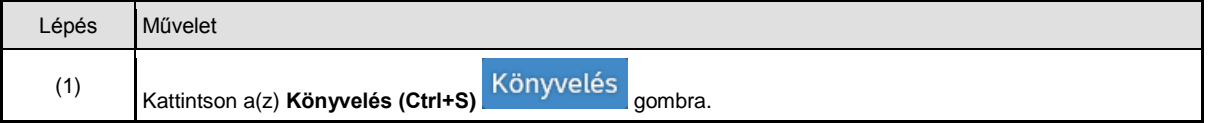

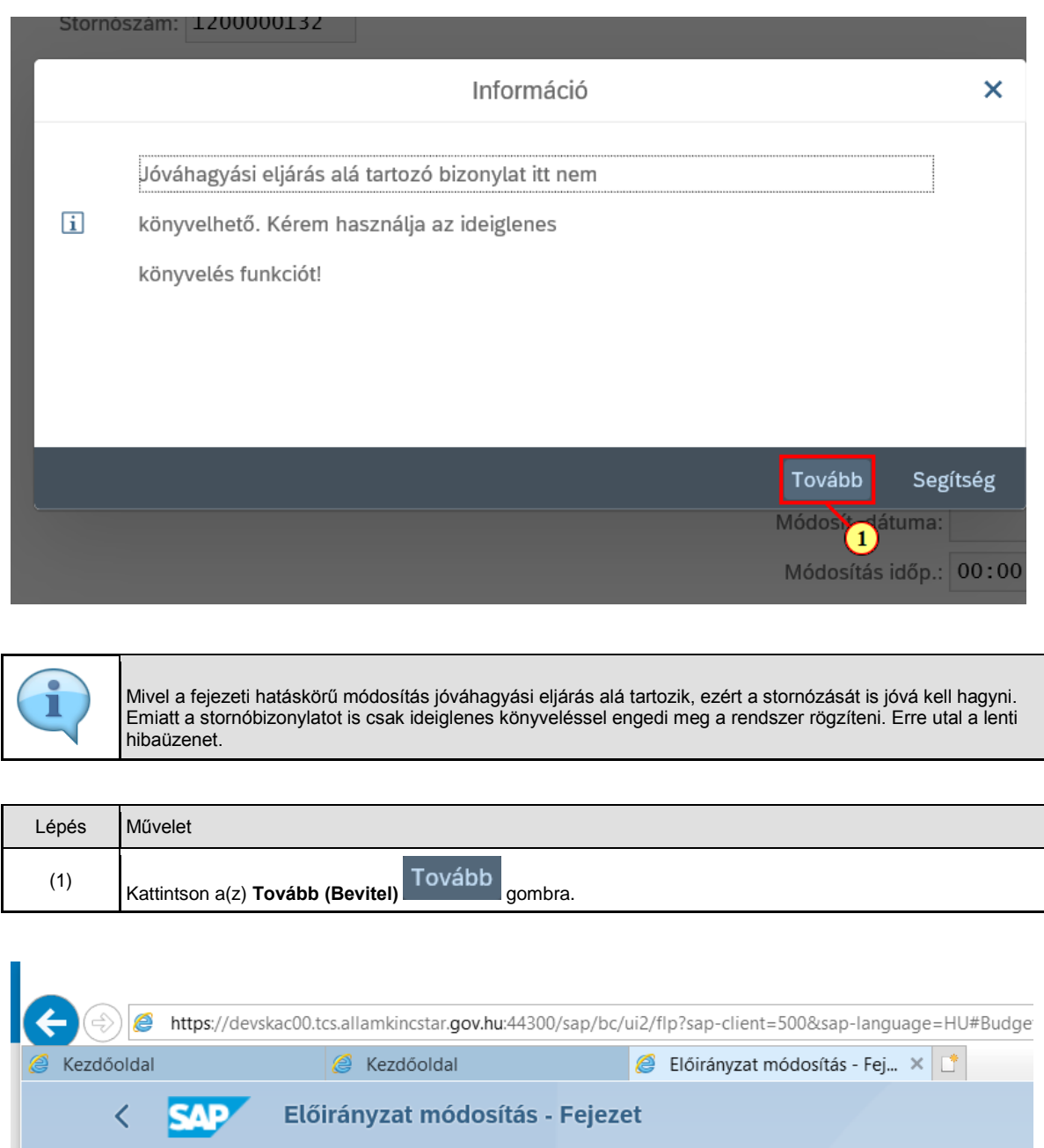

Lépés Művelet

> <br />
Könyvelve

Bizonylatáttekintés be/ki

Bizonylatok pénzügyi körben MAK

Bizonylat ellenőrzése

Bizl.szám:

(1) Kattintson a(z) **Ideiglenes könyvelés (F5)** Ideiglenes könyvelés gombra.

日

Létrehozás

Ideiglenes könyvelés

 $\mathbf{T}$ 

**Ellen** 

Státus: Inici

![](_page_29_Picture_53.jpeg)

![](_page_29_Picture_54.jpeg)

![](_page_29_Picture_55.jpeg)

![](_page_29_Picture_56.jpeg)

# **4. Űrlap megjelenítés, nyomtatás, mentés PDF-be**

![](_page_30_Picture_33.jpeg)

![](_page_30_Picture_34.jpeg)

![](_page_31_Picture_18.jpeg)

![](_page_32_Picture_50.jpeg)

![](_page_32_Picture_51.jpeg)

![](_page_32_Picture_52.jpeg)

![](_page_32_Picture_53.jpeg)

![](_page_33_Picture_41.jpeg)